# Toshiba 803 User Guide for Europe

**English** 

Draft
5 September, 2005
Toshiba

# Introduction

# Congratulations on choosing the Toshiba 803, which is customised for Vodafone live!

Thank you for choosing the Toshiba 803 mobile phone, which is customised for Vodafone live! and incorporates 3G technology, also known as UMTS.

Toshiba 803 brings together the mobile phone and a music player in one package. The music player is easy to use, offering simple access to music on the move.

Toshiba 803 also provides entertainment features like video telephony, video and picture messaging and fast access to Vodafone live! services.

The Toshiba 803 has a high-quality  $260,\!000$  colour display and 2.3 mega pixel camera.

We hope that you will be very happy with your new Toshiba mobile phone.

#### **Network services**

To use the phone you must have service from a wireless service provider. Many of the features in this device depend on features in the wireless network to function. These Network Services may not be available on all networks or you may have to make specific arrangements with your service provider before you can utilize Network Services. Your service provider may need to give you additional instructions for their use and explain what charges will apply. Some networks may have limitations that affect how you can use Network Services. For instance, some networks may not support all language dependent characters and services.

This wireless device is a 3GPP GSM Release 99 terminal supporting GPRS service, and is designed to support also Release 97 GPRS networks. However, there may be some compatibility issues when used in some Release 97 GPRS networks. For more information, contact your service provider.

#### TOSHIBA CORPORATION

# IMPORTANT NOTE: PLEASE READ BEFORE USING YOUR MOBILE PHONE

BY ATTEMPTING TO USE ANY SOFTWARE ON THE SUPPLIED PHONE THIS CONSTITUTES YOUR ACCEPTANCE OF THESE EULA TERMS. IF YOU REJECT OR DO NOT AGREE WITH ALL THE TERMS OF THIS EULA, PLEASE DO NOT ATTEMPT TO ACCESS OR USE THE SUPPLIED SOFTWARE.

#### **End User License Agreement**

This End User License Agreement ("EULA") is a legal agreement between you (as the user) and TOSHIBA CORPORATION ("Toshiba") with regard to the copyrighted software as installed in a Toshiba 3G mobile phone supplied to you (the "Phone").

Use or disposal of any software installed in the Phone and related documentations (the "Software") will constitute your acceptance of these terms, unless separate terms are provided by the Software supplier on the Phone, in which case certain additional or different terms may apply. If you do not agree with the terms of this EULA, do not use or dispose the Software.

1. License Grant. Toshiba grants to you a personal, non-transferable and non-exclusive right to use the Software as set out in this EULA. Modifying, adapting, translating, renting, copying, making available, transferring or assigning all or part of the Software, or any rights granted hereunder, to any other persons and removing any proprietary notices, labels or marks from the Software is strictly prohibited, except as expressly permitted in this EULA. Furthermore, you hereby agree not to create derivative works based on the Software.

- 2. Copyright. The Software is licensed, not sold. You acknowledge that no title to the intellectual property in the Software is or will be transferred to you. You further acknowledge that title and full ownership rights to the Software will remain the exclusive property of Toshiba, Toshiba's affiliates, and/or their suppliers, and you will not acquire any rights to the Software, except as expressly set out in this EULA. You may keep a back-up copy of the Software only so far as necessary for its lawful use. All copies of the Software must contain the same proprietary notices as contained in or on the Software and are subject to the terms of this EULA. All rights not expressly granted under this EULA are reserved to Toshiba, Toshiba's affiliates and/or their suppliers.
- 3. Reverse Engineering. You agree that you will not attempt, and if you are a business organisation, you will use your best efforts to prevent your employees, servants and contractors from attempting to reverse engineer, decompile, modify, translate or disassemble the Software in whole or in part except to the extent that such actions cannot be excluded by mandatory applicable law and only if those actions are taken in accordance with such applicable law. Any failure to comply with the above or any other terms and conditions contained herein will result in the automatic termination of this license and the reversion of the rights granted hereunder to Toshiba.
- 4. LIMITED WARRANTY. Only during the warranty period for the Phone, Toshiba, Toshiba's affiliate, its suppliers or its authorized service company will repair or replace, at Toshiba's sole discretion, defective Software unless such defect results from acts or phenomenon beyond the reasonable control of

- TOSHIBA: EXCEPT AS PROVIDED IN THIS EULA: (A) TOSHIBA, TOSHIBA'S AFFILIATES, AND THEIR SUPPLIERS DISCLAIM ALL WARRANTIES, CONDITIONS OR OTHER TERMS (WHETHER EXPRESS OR IMPLIED), INCLUDING BUT NOT LIMITED TO WARRANTIES, CONDITIONS AND TERMS OF SATISFACTORY QUALITY, MERCHANTABILITY, FITNESS FOR A PARTICULAR PURPOSE AND NON-INFRINGEMENT OF THIRD-PARTY RIGHTS; AND (B) THE ENTIRE RISK AS TO THE QUALITY AND PERFORMANCE OF THE SOFTWARE IS WITH YOU. YOU ACCEPT THAT SOFTWARE MAY NOT MEET YOUR REQUIREMENTS AND NO WARRANTY CAN BE GIVEN THAT OPERATION OF THE SOFTWARE WILL BE UNINTERRUPTED OR ERROR-FREE.
- 5. LIMITATION OF LIABILITY. TO THE FULLEST EXTENT LEGALLY PERMITTED, IN NO EVENT SHALL TOSHIBA, TOSHIBA'S AFFILIATES OR THEIR SUPPLIERS BE LIABLE TO YOU FOR ANY DAMAGES FOR (A) LOST BUSINESS OR REVENUE, BUSINESS INTERRUPTION, LOSS OF BUSINESS DATA; OR (B) CONSEQUENTIAL, SPECIAL, INCIDENTAL OR INDIRECT DAMAGES OF ANY KIND (WHETHER UNDER CONTRACT, TORT OR OTHERWISE) ARISING OUT OF: (I) THE USE OR INABILITY TO USE THE SOFTWARE, EVEN IF TOSHIBA, TOSHIBA'S AFFILIATES OR THEIR SUPPLIER HAS BEEN ADVISED OF THE POSSIBILITY OF SUCH DAMAGES; OR (II) ANY CLAIM BY A THIRD PARTY. SAVE AS SET OUT IN THIS SECTION, TOSHIBA'S ENTIRE LIABILITY UNDER THIS EULA SHALL NOT EXCEED THE PRICE PAID FOR THE SOFTWARE, IF ANY.

- THE ABOVE DISCLAIMER AND LIMITATION DOES NOT EXCLUDE OR LIMIT (A) LIABILITY FOR DEATH OR PERSONAL INJURY CAUSED BY NEGLIGENCE OR (B) ANY MANDATORY LEGAL RIGHT OR LIABILITY TO THE EXTENT THAT IT CANNOT BE LAWFULLY EXCLUDED OR LIMITED UNDER APPLICABLE I AW
- PLEASE MAKE AND RETAIN A COPY OF ALL DATA YOU HAVE INSERTED INTO YOUR PRODUCT, FOR EXAMPLE NAMES, ADDRESSES, PHONE NUMBERS, PICTURES, RINGTONES ETC, BEFORE SUBMITTING YOUR PRODUCT FOR A WARRANTY SERVICE, AS SUCH DATA MAY BE DELETED OR ERASED AS PART OF THE REPAIR OR SERVICE PROCESS.
- **6.** Laws. This EULA will be governed by the laws of England and Wales. All disputes arising out of this EULA shall be subject to the exclusive jurisdiction of the English Court.
- 7. Export Laws. Any use, duplication or disposal of the Software involves products and/or technical data that may be controlled under the export laws of applicable countries or region and may be subject to the approval of the applicable governmental authorities prior to export. Any export, directly or indirectly, in contravention of the export laws of applicable countries or region is prohibited.
- 8. Third Party Beneficiary. You agree that certain suppliers of the Software to Toshiba have a right as a third party beneficiary to enforce the terms of this EULA against you as a user.
- 9. <u>Transfers</u>. The Software may be transferred only as installed on the Phone to a lawful third party user, where that party accepts the terms of this EULA which will continue to apply.

10. IF YOU ARE DEALING AS A CONSUMER IN THE UK & THE SOFTWARE QUALIFIES AS 'GOODS' YOUR STATUTORY RIGHTS UNDER APPLICABLE LAW ARE NOT AFFECTED.

#### **EU Warranty**

Your Toshiba mobile telephone contains no user serviceable parts. For further information on service please contact your retailer or service provider.

Licensed by QUALCOMM Incorporated under one or more the following United States Patents and/or their counterparts in other nations:

4,901,307 5,504,773 5,109,390 5,535,239 5,267,262 5,600,754 5,416,797 5,778,338 5,490,165 5,101,501 5,511,073 5,267,261 5,568,483 5,414,796 5,659,569 5,056,109 5,506,865 5,228,054 5,544,196 5,337,338 5,657,420 5,710,784

Java<sup>™</sup> and all Java-based marks are trademarks or registered trademarks of Sun Microsystems, Inc.

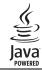

The miniSD™ logo is a trademark.

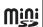

MPEG Layer-3 audio coding technology licensed from Fraunhofer IIS and Thomson multimedia.

T9 Text Input is covered by Euro.Pat. Nos. 0 842 463 (96927260.8), 1 010 057 (98903671.0), 1 018 069 (98950708.2), DK, DE, FI, FR, IE, IT, NL, PT, ES, SE, GB and other patents pending.

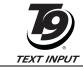

Powered by Mascot Capsule® /
Micro3D Edition™ Mascot Capsule® is a
registered trademark of HI Corporation
© 2002-2003 HI Corporation. All Rights
Reserved.

THIS PRODUCT IS LICENSED UNDER THE MPEG-4 VISUAL PATENT PORTFOLIO LICENSE FOR THE PERSONAL AND NON-COMMERCIAL USE OF A CONSUMER FOR (i) ENCODING VIDEO IN COMPLIANCE WITH THE MPEG-4 VISUAL STANDARD ("MPEG-4 VIDEO") AND/OR (ii) DECODING MPEG-4 VIDEO THAT WAS ENCODED BY A CONSUMER ENGAGED IN A PERSONAL AND NON-COMMERCIAL ACTIVITY AND/OR WAS OBTAINED FROM A VIDEO PROVIDER LICENSED BY MPEG-LA TO PROVIDE MPEG-4 VIDEO. NO LICENSE IS GRANTED OR SHALL BE IMPLIED FOR ANY OTHER USE, ADDITIONAL INFORMATION INCLUDING THAT RFLATING TO PROMOTIONAL. INTERNAL AND COMMERCIAL LISES AND LICENSING MAY BE OBTAINED. FROM MPEG LA, LLC. SFF HTTP://WWW.MPFGI A.COM.

Bluetooth™ is a trademark of Bluetooth SIG, Inc.USA.

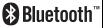

Copyright © 1998-2003 The OpenSSL Project. All rights reserved.

Copyright © 1995-1998 Eric Young (eav@cryptsoft.com) All rights reserved.

THIS SOFTWARE IS PROVIDED BY THE OpenSSL PROJECT AND/OR BY ERIC YOUNG "AS IS" AND ANY EXPRESSED OR IMPLIED WARRANTIES, INCLUDING, BUT NOT LIMITED TO, THE IMPLIED WARRANTIES OF MERCHANTABILITY AND FITNESS FOR A PARTICULAR PURPOSE ARE DISCLAIMED. IN NO EVENT SHALL THE OPENSSL PROJECT, ERIC YOUNG OR ITS CONTRIBUTORS BE LIABLE FOR ANY DIRECT, INDIRECT, INCIDENTAL, SPECIAL, EXEMPLARY, OR CONSEQUENTIAL DAMAGES (INCLUDING, BUT NOT LIMITED TO, PROCUREMENT OF SUBSTITUTE GOODS OR SERVICES; LOSS OF USE, DATA, OR PROFITS; OR BUSINESS INTERRUPTION) HOWEVER CAUSED AND ON ANY THEORY OF LIABILITY, WHETHER IN CONTRACT, STRICT LIABILITY, OR TORT (INCLUDING NEGLIGENCE OR OTHERWISE) ARISING IN ANY WAY OUT OF THE USE OF THIS SOFTWARE, EVEN IF ADVISED OF THE POSSIBILITY OF SUCH DAMAGE.

# **C€** 0682

TOSHIBA INFORMATION SYSTEMS (U.K.) LTD MOBILE COMMUNICATIONS DIVISION Watchmoor Park, Riverside Way, Cambeley, Surrey GU15 3YA Tei: +44 (0)1278 405100 Fex: +44 (0)1278 405111

# DECLARATION OF CONFORMITY

Toshiba Information Systems UK (Ltd), Mobile Communications Division We,

of Toshiba Court
Weybridge Business Park
Addlestone Road
Weybridge

declare under our sole responsibility that the product

Toshiba 803 (EU) / V803T (Japan) Type (Model) Name is CC4 - E02 UMTS & GSM/DCS/PCS Terminal (Tri band 900, 1800 & 1900) to which this declaration relates, is in conformity with the following standards and/or other normative documents. 3GPP TS 51.010-1, 3GPP TS 34.121, EN 301 489-1, EN 301 489-7, EN 301-489-24, EN 300 328, EN 301 489-17, EN 60950 and EN 50360

We hereby declare that all essential radio test suites, EMC & safety requirements have been carried out and that the above named product is in conformity to all the essential requirements of Directive 1999/5/EC. The conformity assessment procedure referred to in Article 10(5) and detailed in Annex IV of Directive 199/5/EC has been followed with the involvement of the following Notified Body(ies):

Cetecom GmbH, Im Teelbuch 122, 45219 Essen, Germany

Identification mark: 06

The technical documentation relevant to the above equipment will be held at:

Toshiba Information Systems UK (Ltd), Mobile Communications Division Riverside Way, Camberley, Surrey, GU15 3YA

Name:- Noritaka Tanigawa

Title:- Deputy Managing Director of TIU General Manager Mobile Communications Division

Signature:-

Date: 20. 7. 2005

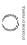

# **Safety Instructions**

#### **Care and Maintenance**

If you maintain your phone and all the parts and accessories supplied with the original box, ("Phone"), in good condition, the quality of your Phone usage as well as Phone life span will be greatly enhanced. If you follow the suggestions below, this will also help you fulfil warranty obligations.

- Keep the Phone and all the parts and accessories out of the reach of small children.
- Keep the Phone dry as moisture of any kind can contain minerals that will corrode the electronic circuits.
- Do not use or store the Phone in dusty or dirty locations as the moving parts of the Phone can be damaged.
- Do not use or store the Phone in hot areas. High temperatures will shorten the life span of the Phone, damage the battery or warp/ melt the plastic used in the Phone's manufacture.
- Do not store the Phone in cold areas. When there is a difference in temperature between the room and the Phone, condensation can form inside the Phone, causing damage to the electronic circuits.
- Do not open the Phone unless absolutely necessary, for example, to install the battery or SIM card. We recommend that you go to your dealer when problems arise with either of these items and allow their experts to handle the Phone instead.
- Do not mishandle or abuse the Phone. Dropping it, knocking or shaking it can damage the internal circuits.

- Do not use harsh chemicals, strong detergents, or cleaning solvents to clean the phone. If you must clean it, then use a soft, clean, dry, lint-free cloth.
- Do not apply paint or other such substances to the Phone. This
  could clog the Phone's moving parts.
- If the Phone or any of the accessories are not working as they should, please consult your dealer who can provide you with the expert assistance that you require.
- Interference may affect your Phone's performance. This is
  perfectly normal and once you move away from the source of the
  interference, the Phone should operate as usual.
- Do not attempt to disassemble your product. Only Toshiba authorised personnel should perform service.

#### **FCC Notice**

This device complies with Part 15 of the FCC rules. Operation is subject to the following two conditions: (1) This device may not cause harmful interference, and (2) This device must accept any interference received, including interference that may cause undesired operation.

Changes or modifications not expressly approved by the party responsible for compliance could void the user's authority to operate the equipment.

#### Information to User

This equipment has been tested and found to comply with the limits of a Class B digital device, pursuant to Part 15 of the FCC Rules. These limits are designed to provide reasonable protection against harmful interference in a residential installation. This equipment generates, uses and can radiate radio frequency energy and, if not installed and used in accordance with the instructions, may cause harmful interference to radio communications.

However, there is no guarantee that interference will not occur in a particular installation; if this equipment does cause harmful interference to radio or television reception, which can be determined by turning the equipment off and on, the user is encouraged to try to correct the interference by one or more of the following measures:

- 1. Reorient/relocate the receiving aerial.
- **2.** Increase the separation between the equipment and receiver.
- 3. Connect the equipment into an outlet on a circuit different from that to which the receiver is connected.
- **4.** Consult the dealer or an experienced radio/TV technician for help.

Caution: Changes or modifications not expressly approved by the manufacturer responsible for compliance could void the user's authority to operate the equipment.

# **Contents**

|   | Introduction             | 1  |
|---|--------------------------|----|
|   | Safety Instructions      | 8  |
|   | Contents                 |    |
|   | What's in the Box        |    |
|   | About This Manual        | 13 |
| 1 | Basic Operations         | 15 |
|   | Parts & Functions        | 16 |
|   | Indicators               | 19 |
|   | SIM Card                 | 23 |
|   | Codes                    | 24 |
|   | Emergency Calls          | 25 |
|   | Battery Pack             | 26 |
|   | Memory Card              | 28 |
|   | Turning On/Off the Power | 29 |
|   | Date & Time Settings     | 30 |
|   | Main Menu                | 31 |
|   | Making a Call            | 32 |
|   | Answering a Call         | 33 |
|   | Operations during Calls  | 34 |
|   | Call Log                 | 35 |
|   | Optional Services        | 36 |
|   | Character Input          | 42 |
|   | Contacts                 | 46 |
|   |                          |    |

| 2 | Media Player                           | 57 |
|---|----------------------------------------|----|
|   | Media Player Menu                      | 58 |
|   | Playback Screen of Media Player        |    |
|   | Playing Music & Videos                 |    |
|   | Using Music Player                     |    |
|   | Transferring Music from a PC to        |    |
|   | a Memory Card                          | 64 |
|   | Using Playlists                        | 67 |
|   | Other Operations & Settings            | 69 |
| 3 | Video Telephony                        | 71 |
|   | Video Calls                            | 72 |
|   | Making a Video Call                    |    |
|   | Answering a Video Call                 |    |
|   | Convenient Functions for Video Calls . |    |
|   | Video Call Settings                    | 77 |
| , | Camera/Video Camera                    | 70 |
| 4 |                                        |    |
|   | Camera                                 |    |
|   | Taking a Picture                       |    |
|   | Recording a Video                      | 85 |
|   | Picture & Video Settings               | 87 |

| Messaging                  | 91  |
|----------------------------|-----|
| Messaging Capabilities     | 92  |
| Creating & Sending an MMS  |     |
| Message                    | 93  |
| Creating & Sending an SMS  |     |
| Message                    | 96  |
| Reading Received MMS & SMS |     |
| Messages                   | 97  |
| Checking Sent MMS & SMS    |     |
| Messages                   | 99  |
| MMS/SMS Settings & Common  |     |
| Operations                 | 100 |
| Email                      | 104 |
| Postcard                   | 109 |
| live! Studio               | 111 |
| Vodafone live!             | 112 |
|                            |     |
| Accessing Vodafone live!   |     |
| Bookmarks                  |     |
| Other Operations           | 117 |
| Games & More               | 118 |

| 7 | My Items                   | 123 |
|---|----------------------------|-----|
|   | My Items                   | 124 |
|   | Displaying Files on a TV   | 125 |
|   | Using vObjects             | 126 |
|   | Using the Memory Card      |     |
|   | Using the SIM Card         | 128 |
| 8 | Settings                   | 131 |
|   | Display Settings           | 132 |
|   | Phone Profiles             |     |
|   | Language Setting           | 137 |
|   | Shortcut Function          | 138 |
|   | External Light Settings    | 139 |
|   | Flight Mode Setting        | 140 |
|   | Call Settings              | 141 |
|   | Using the Stereo Handsfree |     |
|   | Headset                    | 144 |
|   | Security Settings          | 145 |
|   | Network & Internet         | 148 |
| 9 | Convenient Functions       | 149 |
|   | Calendar                   | 150 |
|   | Voice Recorder             | 152 |
|   | Multi Task                 | 153 |
|   | Other Convenient Functions | 154 |
|   |                            |     |

| 10 | File Transfer &                  |
|----|----------------------------------|
|    | Synchronisation157               |
|    | File Transfer158                 |
|    | File Synchronisation170          |
| 11 | Appendix173                      |
|    | Troubleshooting174               |
|    | Specifications & Accessories 175 |
|    | Index176                         |
|    | Health and Safety Information179 |
|    | Menu Structure183                |

# What's in the Box

Your box contains the following items:

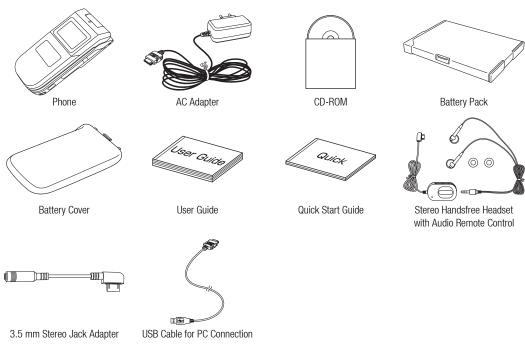

# **About This Manual**

#### **Symbols**

This manual uses the following symbol.

indicates to use to select an item and press or Gelect) to confirm the selection.

For details on the soft keys and navigation key, see "Using Soft Keys" and "Using the Navigation Key" (page 18).

#### **Screens**

The screens appearing in this manual are simplified for the purpose of explanation and may differ from the actual screens appearing on the phone. Screens may be omitted for some procedures.

# **Basic Operations**

This chapter explains the basic operations and functions of your phone.

#### **In This Chapter**

- O Parts & Functions
- O Indicators
- O SIM Card
- Codes
- O Emergency Calls
- O Battery Pack
- Memory Card
- Turning On/Off the Power
- O Date & Time Settings

- O Main Menu
- Making a Call
- O Answering a Call
- Operations during Calls
- O Call Log
- O Optional Services
- O Character Input
- Contacts

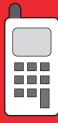

# **Parts & Functions**

- 1: Earpiece
- Main Display: The main display is the screen facing you when your phone is opened.
- 3: Soft Key: Performs the operation indicated for the button on the main display.
- 4: Navigation Key/Centre Key: Moves the cursor up, down, left or right, confirms operations and accesses shortcuts (page 138). The centre key is also used to perform other major operations in screens, acts as the shutter button, etc.
- 5: Media Player Key: Starts Media Player.
- 6: Send Key: Makes and answers calls.
- 7: Cable and Phone Charging Connections
- 8: AP Key: Accesses Multi Task.
- 9: Camera/Video Key: Activates the camera/video camera.
- 10: End/Power Key: Turns on/off the power and ends calls/operations and takes you back to standby mode.
- 11: Keypad/# Key: Allows you to enter phone numbers, characters, etc (page 42). To switch the phone profile to Silent (page 134), press and hold for instandby mode. To listen to your voicemail (page 36), press and hold for instandby mode.
- 12: Microphone: Used for voice calls.

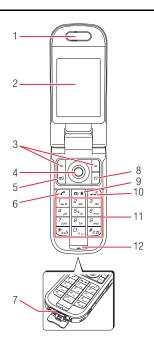

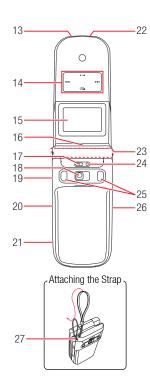

- 13: Charging Indicator
- 14: Music Player Key: Allows you to play, pause, rewind and forward music.
- 15: External Display: Indicates incoming calls, received messages, etc. while your phone is closed.
- 16: External Light: Flashes for incoming calls, messages and other information, as well as when you have unchecked information.
- 17: Mobile Light
- **18: Camera Lens:** Used for taking pictures and recording videos.
- 19: AV OUT/Earphone Microphone Jack
- 20: Memory Card Slot
- 21: Side Key (a): Activates the camera, etc. Acts as the shutter button for the camera. You can also use this key to set/cancel the key guard (page 146) for the side keys and Music Player keys.
- 22: Infrared Port
- 23: Antenna (Built-in)
- 24: Camera/Video Indicator
- 25: Stereo Speakers
- 26: Side Key ([], []): Adjusts the volume, selects options, changes the zoom, etc. The function of the key varies depending on the mode. If you press and hold [], it acts as a shortcut key (page 138).
- 27: Handstrap Hole

#### **Using the Remote Control Keys**

You can use the remote control keys for operations such as making calls and playing music (pages 60, 63 and 144).

- 1: Send/End Key: Makes and answers calls. Ends calls.
- 2: Play/Pause Key
- 3: Hold Switch: Disables the remote control keys.
- 4: Belt Clip
- 5: Volume Keys
- 6: Rewind Key/Forward Key
- 7: Microphone

#### **Using Soft Keys**

You can perform an operation displayed at the bottom of the main display by pressing the corresponding  $\lceil \cdot \rceil$  or  $\lceil \cdot \rceil$ .

#### **Using the Navigation Key**

The navigation key allows you to perform various operations such as moving the cursor up, down, left or right. With , you can display the Main menu, confirm the selected item, perform the selected operation, etc. If you press in standby mode, you can display the shortcut screen and use shortcuts.

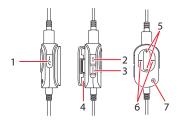

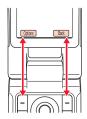

# **Indicators**

#### **Main Display**

The following indicators appear on the main display.

 $\frac{1}{4}$   $\int \frac{1}{4}$   $\int \frac{1}{4}$   $\int \frac{1}{4}$   $\int \frac{1}{4}$  : Indicates the signal strength is at one of five levels

: Indicates Flight mode (page 140) is set to On.

: Indicates data is being synchronised with an external device.

/ [ (Voice/Video Call): Indicates a voice or video call in progress.

■ : Indicates a dial-up connection.

: Indicates data is being sent or received.

: Indicates you can establish a connection on the GPRS network.

•: Indicates you can perform data communication on the GPRS network

➡: Indicates you are out of the service area of the service provider with which you have concluded a contract. When this indicator is displayed, only emergency services can be called.

(3G Network Connection/Roaming): Indicates a 3G network connection or roaming.

GSM Network Connection/Roaming): Indicates a GSM network connection or roaming.

(GPRS Network Connection/Roaming): Indicates a GPRS network connection or roaming.

援: Indicates the reception of an MMS message with a high priority level.

: Indicates the reception of a rights object.

년 (New or Unread MMS/SMS): Indicates a new or unread MMS message (page 97) or SMS message (page 97).

2 : Indicates a new or unread WAP Push message (page 98).

: Indicates a connection to a Web page with security protection.

⊗

⊗ (Bluetooth™ Connection Established/Connection Standby): Indicates a connection to an external device via Bluetooth™.

s: Indicates a connection to an external device via infrared.

: Indicates a music file is playing.

 $\ensuremath{\mathcal{R}}$ : Indicates a music file is paused as a result of an incoming call, etc.

: Indicates the status of the memory card inserted (page 28).

 $\[ \] \]$   $\[ \]$   $\[ \]$   $\[ \]$   $\[ \]$   $\[ \]$   $\[ \]$   $\[ \]$   $\[ \]$   $\[ \]$   $\[ \]$   $\[ \]$   $\[ \]$   $\[ \]$   $\[ \]$   $\[ \]$   $\[ \]$   $\[ \]$   $\[ \]$   $\[ \]$   $\[ \]$   $\[ \]$   $\[ \]$   $\[ \]$   $\[ \]$   $\[ \]$   $\[ \]$   $\[ \]$   $\[ \]$   $\[ \]$   $\[ \]$   $\[ \]$   $\[ \]$   $\[ \]$   $\[ \]$   $\[ \]$   $\[ \]$   $\[ \]$   $\[ \]$   $\[ \]$   $\[ \]$   $\[ \]$   $\[ \]$   $\[ \]$   $\[ \]$   $\[ \]$   $\[ \]$   $\[ \]$   $\[ \]$   $\[ \]$   $\[ \]$   $\[ \]$   $\[ \]$   $\[ \]$   $\[ \]$   $\[ \]$   $\[ \]$   $\[ \]$   $\[ \]$   $\[ \]$   $\[ \]$   $\[ \]$   $\[ \]$   $\[ \]$   $\[ \]$   $\[ \]$   $\[ \]$   $\[ \]$   $\[ \]$   $\[ \]$   $\[ \]$   $\[ \]$   $\[ \]$   $\[ \]$   $\[ \]$   $\[ \]$   $\[ \]$   $\[ \]$   $\[ \]$   $\[ \]$   $\[ \]$   $\[ \]$   $\[ \]$   $\[ \]$   $\[ \]$   $\[ \]$   $\[ \]$   $\[ \]$   $\[ \]$   $\[ \]$   $\[ \]$   $\[ \]$   $\[ \]$   $\[ \]$   $\[ \]$   $\[ \]$   $\[ \]$   $\[ \]$   $\[ \]$   $\[ \]$   $\[ \]$   $\[ \]$   $\[ \]$   $\[ \]$   $\[ \]$   $\[ \]$   $\[ \]$   $\[ \]$   $\[ \]$   $\[ \]$   $\[ \]$   $\[ \]$   $\[ \]$   $\[ \]$   $\[ \]$   $\[ \]$   $\[ \]$   $\[ \]$   $\[ \]$   $\[ \]$   $\[ \]$   $\[ \]$   $\[ \]$   $\[ \]$   $\[ \]$   $\[ \]$   $\[ \]$   $\[ \]$   $\[ \]$   $\[ \]$   $\[ \]$   $\[ \]$   $\[ \]$   $\[ \]$   $\[ \]$   $\[ \]$   $\[ \]$   $\[ \]$   $\[ \]$   $\[ \]$   $\[ \]$   $\[ \]$   $\[ \]$   $\[ \]$   $\[ \]$   $\[ \]$   $\[ \]$   $\[ \]$   $\[ \]$   $\[ \]$   $\[ \]$   $\[ \]$   $\[ \]$   $\[ \]$   $\[ \]$   $\[ \]$   $\[ \]$   $\[ \]$   $\[ \]$   $\[ \]$   $\[ \]$   $\[ \]$   $\[ \]$   $\[ \]$   $\[ \]$   $\[ \]$   $\[ \]$   $\[ \]$   $\[ \]$   $\[ \]$   $\[ \]$   $\[ \]$   $\[ \]$   $\[ \]$   $\[ \]$   $\[ \]$   $\[ \]$   $\[ \]$   $\[ \]$   $\[ \]$   $\[ \]$   $\[ \]$   $\[ \]$   $\[ \]$   $\[ \]$   $\[ \]$   $\[ \]$   $\[ \]$   $\[ \]$   $\[ \]$   $\[ \]$   $\[ \]$   $\[ \]$   $\[ \]$   $\[ \]$   $\[ \]$   $\[ \]$   $\[ \]$   $\[ \]$   $\[ \]$   $\[ \]$   $\[ \]$   $\[ \]$   $\[ \]$   $\[ \]$   $\[ \]$   $\[\]$   $\[\]$   $\[\]$   $\[\]$   $\[\]$   $\[\]$   $\[\]$   $\[\]$   $\[\]$   $\[\]$   $\[\]$   $\[\]$   $\[\]$   $\[\]$   $\[\]$   $\[\]$   $\[\]$   $\[\]$   $\[\]$   $\[\]$   $\[\]$   $\[\]$   $\[\]$   $\[\]$   $\[\]$   $\[\]$   $\[\]$   $\[\]$   $\[\]$   $\[\]$   $\[\]$   $\[\]$   $\[\]$   $\[\]$   $\[\]$   $\[\]$   $\[\]$   $\[\]$   $\[\]$   $\[\]$   $\[\]$   $\[\]$   $\[\]$   $\[\]$   $\[\]$   $\[\]$   $\[\]$   $\[\]$   $\[\]$   $\[\]$   $\[\]$   $\[\]$   $\[\]$   $\[\]$   $\[\]$   $\[\]$   $\$ 

👳 : Charging

**Clock Display Indicator:** Appears on the top-right side of the display when your phone is not in standby mode.

(Phone Lock): Indicates the phone lock (page 145) is set.

: Indicates the alarm (page 154) is set.

**Q** / **Q** / **Q**: Indicates both Silent and Vibration are set or either Silent or Vibration is set (page 135).

: Indicates a missed call, unread message, etc.

: Indicates a missed call.

₪: Indicates the SMS (page 97) and MMS (page 97) Inbox is full.

😤 : Indicates a recorded message at the Voicemail Centre (page 36).

\*\* / \*\* / \*\* (Call Diverting without Ringing Set for Voice Call/Video Call/ Voice and Video Calls): Indicates call diverting without ringing is set for both voice calls and video calls or either voice calls or video calls.

#### **External Display**

The external display allows you to confirm information when your phone is closed.

<code>.ill/.il\_/.il\_/...: Indicates the signal strength is at one of five levels.</code>

☐: Indicates Flight mode (page 140) is set to On.

: Indicates data is being synchronised with an external device.

±: Indicates data is being sent or received.

ie : Indicates you can establish a connection on the GPRS network

ு: Indicates you can perform data communication on the GPRS network

□x: Indicates you are out of the service area of the service
provider with which you have concluded a contract. When this
indicator is displayed, only emergency services can be called.

屆 / 팀 (3G Network Connection/Roaming): Indicates a 3G network connection or roaming.

᠖ / 명 (GSM Network Connection/Roaming): Indicates a GSM network connection or roaming.

**⑥ /⑥ (GPRS Network Connection/Roaming):** Indicates a GPRS network connection or roaming.

🕌 : Indicates the reception of an MMS message with a high priority level.

: Indicates the reception of a rights object.

☑ / ☑ (New or Unread MMS/SMS): Indicates a new or unread MMS message (page 97) or SMS message (page 97).

: Indicates a new or unread WAP Push message (page 98).

양 / 음 / 다 (Silent/Car/Meeting): Indicates the profile set for Phone Profiles (page 134).

🐔: Indicates a connection to a Web page with security protection.

★ / ★ (Bluetooth™ Connection Established/Connection Standby): Indicates a connection to an external device via 
Bluetooth™.

: Indicates a connection to an external device via infrared.

(page 146) or phone lock (page 145) is set.

∴ Indicates the alarm (page 154) is set.

: Indicates background playback (page 61).

: Indicates background playback is paused.

 ${\bf J}_n$  : Indicates a music file is paused as a result of an incoming call, etc.

: Indicates Music Player cannot be started.

: Indicates a recorded message at the Voicemail Centre (page 36).

• : Indicates a missed call.

[50]: Indicates the status of the memory card inserted (page 28).

[III]/[III]/[III]/[III]: Indicates the battery level is at one of five levels.

四: Charging

#### **Information Prompt**

This feature notifies you of missed calls, unread messages or other unconfirmed information. If you have unconfirmed information, the information prompt appears in standby mode.

While the information prompt is displayed, select the item you want to confirm and press [-] (Select).

The information prompt contains the following items.

- Missed Calls: Notifies of missed calls (page 35).
- New SMS: Notifies of new SMS (page 97).
- New MMS: Notifies of new MMS (page 97).
- New WAP Push: Notifies of new WAP Push (page 98).
- New Notifications: Notifies of new messages (page 97).
- Mew Reports: Notifies of unread report messages (pages 97, 102).
- Voicemail: Notifies of new messages at the Voicemail Centre (page 36).
- Stop Snooze: Notifies of an activated alarm set to repeat (page 154).

If you still have unconfirmed information after returning to standby mode, press and hold  $\bullet$  to redisplay the information prompt.

### SIM Card

Before using your phone, be sure to do the following.

- ◆ Insert the SIM card in your phone.
- Insert the battery pack in your phone (page 26).

#### **About the SIM Card**

The SIM card contains customer information such as your phone number. Only insert the SIM card in a SIM card compatible phone. If the SIM card is not inserted, the phone cannot be used.

#### **Inserting & Removing the SIM Card**

Before inserting or removing the SIM card, remove the battery pack. For details on removing the battery pack, see page 26.

- 1. Open the battery cover and remove the battery pack.
- 2. With the IC surface facing downwards, insert the SIM card in the direction shown on the left while keeping it straight.

To remove the SIM card, slide it out as shown on the left.

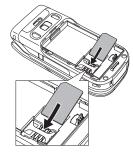

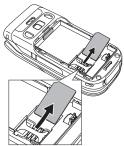

# **Codes**

#### **Personal Identification Number (PIN) Code**

The SIM card has two security codes: PIN code and PIN2 code. For details on the PIN/PIN2 code, contact your service provider.

#### **PIN Code**

This is a four to eight digit security code to prevent another person from using your SIM card without permission.

If the PIN code setting is set to **0n** (page 145), your PIN code needs to be entered to use your phone each time the power is turned on. You can change the initial number set at the time of purchase (page 145).

#### **PIN2 Code**

This is a four to eight digit security code that needs to be entered for operations such as modifying data saved to the SIM card. You can change the initial number set at the time of purchase (page 145).

#### **PUK (Personal Unblocking Key) Code**

If the PIN code or PIN2 code is incorrectly entered three times in a row, the PIN/PIN2 lock is set. To cancel the PIN/PIN2 lock, enter the PUK code or PUK2 code. For details on the PUK/PUK2 code, contact your service provider.

#### Codes

Your security code, centre access code and call barring service code are required for using your phone.

#### **Security Code**

Your security code is "0000" or the four-digit number you selected when you concluded your contract. It is required to use functions and perform operations on your phone.

#### **Centre Access Code**

Your centre access code is the four-digit number you selected when you concluded your contract. It is required to perform optional service operations from a fixed-line phone.

#### **Call Barring Service Code**

Your call barring service code is the four-digit number you selected when you concluded your contract. It is required to set call barring (page 38).

# **Emergency Calls**

#### Note

- Most GSM Networks support the internationally recognized emergency numbers of 112 and 911 (for the USA), consult your service provider in the country you are in for the correct number to dial in an emergency.
- Calls cannot be made to emergency services while data communication is being performed within a GSM area. End data communication before making a call.
- If the system mode is set to UMTS Only or GSM Only, calls cannot be made to emergency services if the selected network is unavailable. Change the system mode setting (page 148) before making a call.

You can still make calls to emergency services when the SIM card is not inserted. However, there is no guarantee that a connection can be established in all countries and areas because operation of your phone differs depending on the wireless network, wireless signal and your phone's setting status. Do not rely on just your mobile phone when you need to make important calls such as calls to emergency services.

Calls may not be able to be made to emergency services depending on the network services of some service providers. For details on services, contact the service provider.

- 1. While in a service area, confirm that your phone is turned on.
- **2.** Dial the phone number for an emergency service.
- **3.** Press .

# **Battery Pack**

Before using your phone for the first time, charge the battery.

#### **Inserting & Removing the Battery Pack**

- Press down on the battery cover at a point just below the camera lens and slide it towards the bottom of your phone.
- 2. Lift off the battery cover.
- Insert the battery pack while making sure the socket on the bottom of the battery pack is aligned with the connector in the battery compartment.
  - To remove the battery pack, insert a fingernail beneath the side or bottom tab and lift out the battery pack.
- **4.** Place the battery cover on your phone and slide it until it clicks into place.

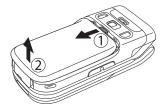

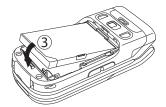

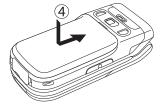

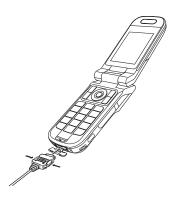

#### **Charging the Battery Pack**

- Open the external connector cover of your phone and insert the connector of the AC adapter.
- Insert the plug of the AC adapter into an AC outlet. The charging indicator lights up and charging begins.
- After the charging indicator goes out, remove the plug of the AC adapter from the AC outlet. Remove the connector of the AC adapter from your phone while pressing the release buttons on the sides of the connector.

#### **Using a USB Cable for Charging**

While your phone is on, you can charge the battery pack if you connect your phone and a PC using a USB cable.

- Select USB in Step 3 of "Using a USB Cable for Sending Data" (page 165), select Battery Charge and press (Select).
- 2. Select **On** and press (Select).

# **Memory Card**

#### **About the Memory Card**

You can save pictures taken and videos recorded with the camera of your phone and various downloaded data to the memory card. Make sure the power is turned off before inserting or removing the memory card. Otherwise data may be lost.

- ◆ This manual refers to the miniSD™ memory card as the "memory card."
- Your phone supports memory cards with a storage capacity of up to 512MB. There is no guarantee that all memory cards will work with your phone because an operation check has not been performed for all memory cards.

#### **Inserting & Removing the Memory Card**

- 1. Open the memory card slot cover.
- Gently push the memory card into the slot until it clicks into position.To remove the memory card, gently press the memory card. When you let go, the memory card will be eiected.
- 3. Close the memory card slot cover.

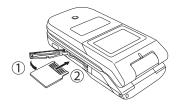

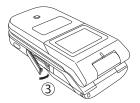

#### Note

- Do not use excessive force to open the memory card slot cover. Doing so may damage the cover.
- Take care that the memory card does not fly out of your phone during removal.

# **Turning On/Off the Power**

#### Note

- A screen for setting the date and time appears the first time you turn on the power of your phone. Set the date and time and the summer time while referring to "Date & Time Settings" (page 30).
- Touching the built-in antenna part of your phone affects signal strength. Avoid touching this part of your phone during use.

#### **Turning On the Power**

1. Press and hold .

The standby screen appears on the main display.

If the PIN code setting (page 145) is set to  $\mathbf{0n}$ , enter your PIN code after you press and hold  $\mathbf{a}$ .

#### **Turning Off the Power**

1. In standby mode, press and hold <a> </a>

The Power Off screen appears and the power is turned off.

# **Date & Time Settings**

- **1.** In standby mode, press ( ). The main menu appears.
- 2. ▶ Settings ▶ Phone Settings ▶ Date&Time
  - ◆ **Set Date/Time:** Allows you to set the date and time and the summer time.
  - ◆ **Date Format:** Allows you to set the date format.
  - 12 hour/24 hour: Allows you to switch between the 12 hour system and 24 hour system for the time display.
  - ◆ World Clock: Displays the city name and one-line digital clock for both the home city and alternate city if the Alternate City setting is set for the world clock.

    You can perform the following operations if you select Set Home City or Set Alternate City, press ☐ (Select) and then press ☐ (Options).
    - **GMT Offset:** Allows you to select a city by entering a GMT time difference.
    - **DST On/Off:** Allows you to set the summer time.

#### Note

When you set the date and time displayed in standby mode to the summer time, set the DST setting to On. If the DST setting is left set to Off, the correct reception date and time cannot be displayed for SMS and MMS messages received during the summer time period even if the date and time of your phone are set to the summer time.

#### Tip

If the DST setting is set to **On**, the indicator appears on the display when you set or display the world clock. The indicator or DST appears for the time displayed in standby mode.

# **Main Menu**

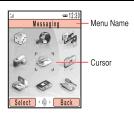

Main Menu Screen

- **1.** In standby mode, press ( ) to display the Main menu.
- 2. Use to select an icon and press (Select) to display the menu of the function.
  - Games&More: Allows you to download and use games, screensavers and other Java™ applications (page 118).
  - Vodafone live!: Allows you to access the Vodafone live! home page and download pictures, melodies and applications (page 114).
  - Media Player: Allows you to play music and video files, as well as stream playback (page 58).
  - **Camera:** Allows you to take pictures and record videos (page 79).
  - Messaging: Allows you to create MMS/SMS/email messages. You can also check received and sent MMS/SMS/email messages (page 91).
  - My Items: Allows you to check the pictures you took, videos you recorded and other data stored in data folders (page 123).
- Organiser&Tools: Allows you to use preinstalled applications (page 149).
- Contacts: Allows you to access and update the Contacts list (page 46).
- Settings: Allows you to modify and confirm the settings of your phone (page 131).

# Making a Call

1. Confirm that the power is on.

Confirm that the signal level is sufficient.

2. In standby mode, enter a phone number.

To enter " $\star$ ," "P" or "-," press and hold  $\overset{\bigstar}{\swarrow}_{A\otimes \bullet}$ .

- **3.** Press .
- 4. Press o to end the call.

#### **Making an International Call**

- **1.** In standby mode, press and hold  $O_{+-}$ .
  - + appears.
- **2.** Enter the country code, area code and other party's phone number. If the other party's phone number begins with 0, omit the first 0.
- 3. Press 🕝

#### Tip

- You can perform the following operations if you press (Options) after entering a phone number in standby mode.
  - Voice Call: Makes a voice call.
  - Video Call: Makes a video call (page 73).
  - Save to Contacts: Saves the phone number to the Contacts list (page 47).
  - **Send Message:** Allows you to create an SMS/MMS message (pages 93, 96).
- You can also make a call from the Contacts list (page 46) or the call log (page 35).

# **Answering a Call**

#### Tip

- To adjust the ringtone volume while a call is being received, use or the side keys (1, 1). To set the ringtone volume to mute, press and hold the side key (1).
- If you miss a call, the information prompt (page 22) appears.
- You can also use Open to Answer (page 143) or Any Key Answer (page 143) to answer a call.

When a call is received, the ringtone plays and the external light flashes. If the phone number is in the Contacts list (page 46), the name and phone number of the caller appear on the display.

- 1. Press .
- 2. Press on to end the call.

#### **Rejecting a Call**

You can manually reject an incoming call. To automatically reject calls from specific phone numbers, add the phone numbers to the Rejection list (page 145).

- 1. A call is received.
- **2.** Press \_\_\_\_\_\_.

# **Operations during Calls**

#### **Adjusting the Earpiece Volume during a Call**

You can use  $\bigcirc$  or the side key  $(\bigcirc$  or  $\bigcirc$ ) to adjust the earpiece volume to one of five levels

To adjust the earpiece volume in standby mode, press and hold  $\bigcirc$  or  $\bigcirc$  and use  $\bigcirc$  to adjust the volume.

#### Other Operations during a Call

You can perform the following operations if you press - (Options) during a call.

- ◆ Hold: Places the call on hold.
- ◆ Mute My Voice: Mutes the outgoing sound.
- Mute All: Mutes both the outgoing and incoming sound.
- ◆ Contacts List: Allows you to refer to the Contacts list (page 54).
- ◆ Call Log: Allows you to access the call log (page 35).
- ◆ Voice Record: Allows you to record the other party's voice during a call.
- ◆ My Details: Displays the owner information (page 56).
- ◆ **DTMF Off/On:** Allows you to disable or enable the sending of DTMF tones.

#### Tip

To switch the sound to the speaker to enable a handsfree call, press (() during a call.

#### Note

The other party's voice cannot be recorded during a handsfree call.

#### Tip

You can perform the following operations if you press (Options) while viewing dialled numbers, missed calls or received calls.

- View: Displays the details.
- Voice Call: Makes a voice call.
- Video Call: Makes a video call (page 73).
- Send Message: Allows you to create an SMS/MMS message (pages 93, 96).
- Save to Contacts: Saves the phone number to the Contacts list (page 47).
- To Rejection List: Saves the phone number to the Rejection list (page 145).
- Delete: Deletes the entry.

#### Note

Some items may be unavailable depending on the SIM card inserted.

You can view dialled numbers, missed calls, received calls, call time, call costs and data transfer volume.

- **1.** In standby mode, press . The main menu appears.
- 2. ► Contacts ► Call Log
  - ◆ **Dialled Numbers:** Allows you to view the last 20 dialled numbers.
  - Missed Calls: Allows you to view the last 20 missed calls.
  - ◆ Received Calls: Allows you to view the last 20 received calls.
  - ◆ **Call Timers:** Allows you to view the time for the last call or total time for all calls.
  - Call Costs: Allows you to view the cost for the last call or total cost for all calls.
     You can set the currency for call costs and set whether to display the call cost after a call ends. For accurate information on call costs, contact your service provider.
  - Data Counter: Allows you to view the data transfer volume for the last communication session or the total data transfer volume for all communication sessions.

# **Optional Services**

For details on services, contact your service provider.

#### **Voicemail Service**

If you are unable to answer a call because, for instance, your phone is out of range or a call is in progress, the caller can leave a message (voicemail) at the Voicemail Centre. The  $\ensuremath{\mathfrak{B}}$  indicator appears on the display when you have a new message.

- **1.** In standby mode, press . The main menu appears.
- 2. ▶ Settings ▶ Call Settings ▶ Voicemail
  - Call Voicemail: Allows you to listen to voicemail at the Voicemail Centre.
     Alternatively, you can press and hold Two in standby mode to listen to voicemail.
  - ◆ Voicemail Settings: Allows you to set the following settings.
    - Registration: Allows you to set the condition for diverting calls to the Voicemail Centre.
    - Voicemail Centre: Allows you to change the number for diverting calls to the Voicemail Centre and the number for accessing the Voicemail Centre to listen to voicemail.
    - Status: Allows you to view the current settings.
    - Deactivate: Allows you to stop the voicemail service.

#### Tip

- To confirm the status of all call divert services, select **Status** after Step 2 and press (Request).
- To confirm the status of call divert services individually, select **Status** after Step 3 and press (Request).

#### **Call Divert Service**

This service allows you to divert calls you are unable to answer to a preset phone number.

#### **Starting the Call Divert Service**

- **1.** In standby mode, press . The main menu appears.
- 2. ▶ Settings ▶ Call Settings ▶ Call Diverting
- 3. Select the calls you want to divert and press (Select).
  - ◆ All Services: Allows you to set the Call Divert services for all incoming calls.
  - ◆ **Voice Call:** Allows you to set the Call Divert service for voice calls.
  - Video Call: Allows you to set the Call Divert service for video calls.
  - Fax: Allows you to set the Call Divert service for fax communication.
  - ◆ **Data Call:** Allows you to set the Call Divert service for data communication.
- **4.** Select the diverting condition you want to set and press [-] (Select).
  - All Calls/All Faxes: Diverts all calls to the preset phone number without your phone ringing.
  - When Busy: Allows you to divert an incoming call to the preset phone number by pressing [-] (Busy).
  - ◆ **No Answer:** Diverts a call if you do not answer it within the set time.
  - Not Reachable: Diverts a call when your phone is out of range or the power is off.
  - All Conditional: Diverts a call that meets any of the other conditions except All Calls.

- **5.** Select an input method for the phone number and press (Select).
- **6.** Set a phone number and press [-] (Set/Request).

After a network connection is established, the settings complete screen appears.

#### **Stopping the Call Divert Service**

After Step 2 of "Starting the Call Divert Service" (page 37), select **Deactivate All** and press (Request).

After a network connection is established, the settings complete screen appears and all call divert services are stopped.

To stop call divert services individually, select **Deactivate** after Step 3 of "Starting the Call Divert Service" (page 37) and press [-] (Request).

# **Call Barring Service**

- **1.** In standby mode, press •. The main menu appears.
- 2. ► Settings ► Call Settings ► Call Barring
  - Activate: Allows you to set the condition for stopping outgoing and incoming calls.
    - All Calls: Stops all outgoing and incoming calls.
    - International: Stops all outgoing and incoming international calls.
    - Except Local/Home: Stops all outgoing international calls except those to your home network.
  - Status: Allows you to view the current setting.
  - ◆ **Deactivate:** Allows you to stop the call barring service.
- Change Password: Allows you to change your password for the call barring service.

#### Tip

You can still make calls to emergency services (page 25) when the call barring service is enabled.

# **Call Waiting Service**

When you receive a call during a call, you can place the current call on hold and answer the incoming call. If the incoming call is from a caller whose phone number is in the Contacts list (page 46), the caller's name and phone number are displayed.

### **Starting the Call Waiting Service**

- **1.** In standby mode, press •. The main menu appears.
- 2. ▶ Settings ▶ Call Settings ▶ Call Waiting
- 3. Select Activate and press (Request).

After a network connection is established, the settings complete screen appears.

### **Using the Call Waiting Service**

- 1. The call waiting tone is heard during a call.
- 2. Press (Options).
- 3. Select Answer and press (Select).

The original caller is placed on hold and a connection is established with the second caller. Both names appear on the display.

**4.** Press to switch between callers.

#### Tip

To confirm the status of the setting, select **Status** after Step 2.

#### Tip

You can also place the original caller on hold and answer the call from the second caller if you press 
in Step 2.

#### **Stopping the Call Waiting Service**

 After Step 2 of "Starting the Call Waiting Service" (page 39), select **Deactivate** and press [-] (Request).

After a network connection is established, the settings complete screen appears.

# **Multiparty Call Service**

This service allows you to call other parties during a call and then switch between the parties or talk to multiple parties simultaneously. A call with up to six people including yourself is possible. The names and/or phone numbers of all the parties appear on the display during the call.

Enter the phone number of another party you want to call during a call and press

The original party is placed on hold and you can talk to the new party.

- **2.** Press [-] (Options) to perform one of the following operations.
  - ◆ Multiparty: Allows you to select the multiparty call state.
  - ◆ **Swap:** Allows you to change the party of a private call.
  - ◆ Mute My Voice: Mutes the outgoing sound.
  - ◆ Mute All: Mutes all the outgoing and incoming sound.
  - ◆ Contacts List: Allows you to refer to the Contacts list (page 46).
  - ◆ Call Log: Allows you to access the call log (page 35).
  - ◆ **Voice Record:** Records the other party's voice (page 34).
  - My Details: Displays the owner information (page 56).
  - ◆ **DTMF Off/On:** Allows you to disable or enable the sending of DTMF tones.

#### Note

The options that are available vary depending on the call status.

#### **Caller ID Service**

#### Tip

You can set whether to automatically show/hide your phone number (page 141).

This service allows you to set whether to notify the other party of your phone number when you make a call.

Before the phone number, dial \$\binom{\psi\_{\omega\_0}}{\psi\_{\omega\_0}}\$ \$\binom{\psi\_{\omega\_0}}{\omega\_0}\$ \$\binom{\psi\_{\omega\_0}}{\omega\_0}\$ \$\binom{\psi\_{\

# **Character Input**

# **Character Input Modes**

Your phone has four character input modes. Use these modes when saving new entries to the Contacts list or creating text messages.

#### **Switching Character Input Modes**

To switch the character input mode in a character input screen, press [-] (Options), select **Input Method**, press [-] (Select), select a character input mode and press [-] (Select). The selected character input mode is indicated at the top of the character input screen.

- ◆ T9 abc/T9 Abc/T9 ABC: Allows you to enter characters in T9 mode (page 43).
- abc/Abc/ABC (Multi Tap mode): Allows you to directly enter letters of the alphabet. Each press of a digit key switches the letter to the next letter assigned to that key. Select abc for all lowercase characters, Abc for initial caps and ABC for all uppercase characters.
- ◆ **Symbols:** Symbol input mode.
- Numeric: Numeric input mode.

#### Tip

- You can perform the following operations in T9 mode or Multi Tap mode.
  - To switch between T9 mode and Multi Tap mode, press and hold
  - To switch between initial caps, uppercase, lowercase and numeric input mode, press
     \*\*\*\*...\*
    \*\*\*\*\*...\*\*
    \*\*\*\*\*...\*\*
    \*\*\*\*\*...\*\*
    \*\*\*\*\*...\*\*
    \*\*\*\*\*...\*\*
    \*\*\*\*\*...\*\*
    \*\*\*\*\*...\*\*
    \*\*\*\*\*...\*\*
    \*\*\*\*\*...\*\*
    \*\*\*\*\*...\*\*
    \*\*\*\*\*...\*\*
    \*\*\*\*\*...\*\*
    \*\*\*\*\*...\*\*
    \*\*\*\*\*...\*\*
    \*\*\*\*\*...\*\*
    \*\*\*\*\*...\*\*
    \*\*\*\*\*...\*\*
    \*\*\*\*\*...\*\*
    \*\*\*\*\*...\*\*
    \*\*\*\*\*...\*\*
    \*\*\*\*\*...\*\*
    \*\*\*\*\*...\*\*
    \*\*\*\*\*...\*\*
    \*\*\*\*\*...\*\*
    \*\*\*\*\*...\*\*
    \*\*\*\*\*...\*\*
    \*\*\*\*\*...\*\*
    \*\*\*\*\*...\*\*
    \*\*\*\*\*...\*\*
    \*\*\*\*\*...\*\*
    \*\*\*\*\*...\*\*
    \*\*\*\*\*...\*\*
    \*\*\*\*\*...\*\*
    \*\*\*\*\*...\*\*
    \*\*\*\*\*...\*\*
    \*\*\*\*\*...\*\*
    \*\*\*\*\*...\*\*
    \*\*\*\*...\*\*
    \*\*\*\*\*...\*\*
    \*\*\*\*\*...\*\*
    \*\*\*\*\*...\*\*
    \*\*\*\*\*...\*\*
    \*\*\*\*\*...\*\*
    \*\*\*\*\*...\*\*
    \*\*\*\*\*...\*\*
    \*\*\*\*\*...\*\*
    \*\*\*\*\*...\*\*
    \*\*\*\*\*...\*\*
    \*\*\*\*\*...\*\*
    \*\*\*\*\*...\*\*
    \*\*\*\*\*...\*\*
    \*\*\*\*\*...\*\*
    \*\*\*\*\*...\*\*
    \*\*\*\*\*...\*\*
    \*\*\*\*\*...\*\*
    \*\*\*\*\*...\*\*
    \*\*\*\*\*...\*\*
    \*\*\*\*\*...\*\*
    \*\*\*\*\*...\*\*
    \*\*\*\*\*...\*\*
    \*\*\*\*\*...\*\*
    \*\*\*\*\*...\*\*
    \*\*\*\*\*...\*\*
    \*\*\*\*\*...\*\*
    \*\*\*\*\*...\*\*
    \*\*\*\*\*...\*\*
    \*\*\*\*\*...\*\*
    \*\*\*\*\*...\*\*
    \*\*\*\*\*...\*\*
    \*\*\*\*\*...\*\*
    \*\*\*\*\*...\*\*
    \*\*\*\*\*...\*\*
    \*\*\*\*...\*\*
    \*\*\*\*\*...\*\*
    \*\*\*\*\*...\*\*
    \*\*\*\*\*...\*\*
    \*\*\*\*\*...\*\*
    \*\*\*\*\*...\*\*
    \*\*\*\*\*...\*\*
    \*\*\*\*\*...\*\*
    \*\*\*\*\*...\*\*
    \*\*\*\*\*...\*\*
    \*\*\*\*\*...\*\*
    \*\*\*\*\*...\*\*

    \*\*\*\*\*...\*\*
    \*\*\*\*\*...\*\*

    \*\*\*\*\*...\*\*

    \*\*\*\*\*...\*\*

    \*\*\*\*\*...\*\*

    \*\*\*\*\*...\*\*

    \*\*\*\*\*...\*\*

    \*\*\*\*\*...\*\*

    \*\*\*\*\*...\*\*

    \*\*\*\*\*...\*\*

    \*\*\*\*\*...\*\*

    \*\*\*\*...\*\*

    \*\*\*\*...\*\*

    \*\*\*\*...\*\*

    \*\*\*\*...\*\*

    \*\*\*\*...\*\*

    \*\*\*\*...\*\*

    \*\*\*\*...\*\*

    \*\*\*\*...\*\*

    \*\*\*\*...\*\*

    \*\*\*\*...\*\*

    \*\*\*\*...\*\*

    \*\*\*\*...\*\*

    \*\*\*\*...\*\*

    \*\*\*\*...\*\*

    \*\*\*\*...\*\*

    \*\*\*\*...\*\*

    \*\*\*\*...\*\*

    \*\*\*\*...\*\*

    \*\*\*\*...\*\*

    \*\*\*\*...\*\*

    \*\*\*\*...\*\*

    \*\*\*\*...\*\*

    \*\*\*\*...\*\*

    \*\*\*\*...\*\*

    \*\*\*\*...\*\*

    \*\*\*\*...\*\*

    \*\*\*\*...\*\*

    \*\*\*\*...\*\*

    \*\*\*\*...\*\*

    \*\*\*\*...\*\*

    \*\*\*\*...\*\*

    \*\*\*\*...\*\*

    \*\*\*\*...\*\*

    \*\*\*\*...\*\*

    \*\*\*\*...\*\*

    \*\*\*\*...\*\*

    \*\*\*\*...\*\*

    \*\*\*\*...\*\*

    \*\*\*\*...\*\*

    \*\*\*\*...\*\*

    \*\*\*\*...\*\*

    \*\*\*\*...\*\*

    \*\*\*\*...\*\*

    \*\*\*\*...\*\*

    \*\*\*\*...\*\*

    \*\*\*\*...\*\*

    \*\*\*\*...\*\*

    \*\*\*\*...\*\*

    \*\*\*\*...\*\*

    \*\*\*\*...\*\*

    \*\*\*\*...\*\*

    \*\*\*\*...\*\*

    \*\*\*\*...\*\*

    \*\*\*\*...\*\*

    \*\*\*\*...\*\*

    \*\*\*\*...\*\*

    \*\*\*\*...\*\*

    \*\*\*\*...\*\*

    \*\*\*\*...\*\*

    \*\*\*\*...\*\*

    \*\*\*\*...\*\*

    \*\*\*\*...\*\*

    \*\*\*\*...\*\*

    \*\*\*\*...\*\*

    \*\*\*\*...\*\*

    \*\*\*\*...\*\*

    \*\*\*\*...\*\*

    \*\*\*\*...\*\*

    \*\*\*\*...\*\*

    \*\*\*\*...\*\*

    \*\*\*\*...\*\*

    \*\*\*\*...\*\*

    \*\*\*\*...\*\*

    \*\*\*\*...\*\*

    \*\*\*\*...\*\*

    \*\*\*...\*\*

    \*\*\*\*...\*\*

    \*\*\*\*...\*\*

    \*\*\*\*...\*\*

    \*\*\*\*...\*\*

    \*\*\*\*...\*\*

    \*
  - To display the symbols list to enter a symbol, press #02.
  - To enter a space, press O<sub>+</sub>
  - To enter a number, press and hold a digit kev.
- To delete a character you entered, press (Clear). Furthermore, to delete all the characters to the left of the cursor, press and hold (Clear).

#### Tip

- To display a list of conversion predictions, press three times in Step 2. Select a word and press
   (Select) to confirm the word.
- If the word you want to enter does not appear in the list of conversion predictions, the word will appear next time if you add it to the T9 dictionary (page 45).
- To enter a symbol, press 1 and then press .

Tip

To enter a symbol, press 1...

### **Entering Characters in T9 Mode**

In T9 mode, you only need to press once each of the digit keys to which the letters of the alphabet you want to enter are assigned. During input, predictions of frequently used words are displayed. Simply select a prediction to enter it. Compared to Multi Tap mode, T9 mode is quicker and easier because fewer keystrokes are required to enter characters.

- 1. In a character input screen, switch to T9 mode (page 42).
- 2. Enter characters.

Example: To enter "toshiba," press  $[B]_{\text{\tiny bury}}$   $[B]_{\text{\tiny press}}$   $[A]_{\text{\tiny press}}$   $[A]_{\text{\tiny press}$ 

**3.** Press • to confirm your selection.

If you want to reconvert a word after it has been confirmed, press  $\textcircled{\bullet}$ , highlight the word and press  $\bigcirc$ .

#### **Entering Characters in Multi Tap Mode**

In Multi Tap mode, you can enter a letter of the alphabet by pressing the digit key assigned to the letter as many times as necessary to display the letter.

- 1. In a character input screen, switch to Multi Tap mode (page 42).
- 2. Enter characters.

Example: To enter "toshiba," press  $[a]_{ov}$  once,  $[a]_{ov}$  three times,  $[a]_{ov}$  three times,  $[a]_{ov}$  three times,  $[a]_{ov}$  three times,  $[a]_{ov}$  once and  $[a]_{ov}$  once.

#### **Entering Symbols**

- In a character input screen, switch to Symbols mode (page 42).
   To display the Emoticon list, press #c.a.
- 2. Select a symbol and press •.

### **Using Numeric Mode**

In Numeric mode, you can enter a number in a character input screen by simply pressing the digit key to which the number is assigned.

# **Text Editing Functions**

You can perform the following operations if you press [-] (Options) in a character input screen.

- Copy/Cut: Allows you to copy or cut a specified range of characters and store it in the clipboard. You can store up to 20 data items (excluding pictures) in the clipboard.
- Paste: Allows you to access characters stored in the clipboard and paste them in a character input screen.
- Undo/Redo: Allows you to redisplay deleted characters and delete inserted characters, as well as redo operations. Performing the Redo operation after the Undo operation takes you back to the state prior to performing the Undo operation.
- Insert: Allows you to select information in the notepad (page 154), Contacts list (page 46) or My Details (page 56) and insert it during character input.

#### Note

The list of emoticons cannot be displayed for some functions.

# **Setting the Input Language**

The language displayed in character input screens is the display language set for the language setting (page 137). You can also change the input language temporarily during character input.

- In a character input screen, press (Options), select Input Language and press (Select).
- **2.** Select the input language you want to use and press (Select).

# **Adding a Word to the T9 Dictionary**

If you add an item to the T9 dictionary, it will appear in the list of conversions when the matching characters are entered on future occasions.

- 1. In a character input screen in T9 mode, press (Options), select **Add to Dictionary** and press (Select).
- **2.** Enter the word you want to add and press (OK).

When you enter a word, the mode switches automatically to Multi Tap.

#### Tip

If [ (Spell) appears for a word during character input in T9 mode, the word is not in the T9 dictionary. To add the word to the T9 dictionary, press [ (Spell).

# **Contacts**

The following items are displayed in the Contacts menu.

- ◆ Contacts List: Displays the Contacts list.
- ◆ Create Contact: Allows you to add a new entry to the Contacts list.
- ◆ Call Log: Displays the Call Log screen (page 35).
- ◆ Manage Category: Displays the Category list for organising entries by category.
- Manage Group: Displays the Group list. Groups allow you to send the same message simultaneously to multiple addresses.
- Send My vCard: Converts the owner information to vCard format and sends it to an external device.
- ◆ **Synchronise:** Synchronises the Contacts list.
- My Details: Displays the owner information and allows you to edit the information.
- Settings: Allows you to add an entry to the Speed Calling list, set the storage place of the Contacts list and set the scroll speed for the Contacts list screen.
- Memory Status: Displays the number of Contacts list entries in each of your phone, SIM card and memory card.
- Service Dial No.: Displays the service phone number list preinstalled in your SIM card and allows you to make a call.

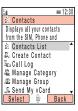

Contacts Menu Screen

#### Note

The service phone number function may be unavailable depending on the SIM card.

#### Note

- Only a name and a phone number can be saved to the Contacts list of the SIM card.
- Picture, Sound Settings and Note cannot be set for the Contacts list of the memory card.

#### Tip

- You can preset the default storage place for Contacts list entries.
- To clear an item you entered, select **Clear Field** after Step 5.
- To confirm the number of Contacts list entries saved to your phone, SIM card or memory card, select Contacts in Step 2 and select Memory Status.
- To add a phone number from standby mode, enter the phone number, press , select Add New Contact and press (Select). To add the phone number to an existing Contacts list entry, select Add to Existing.

# **Adding an Entry to the Contacts List**

You can save up to 500 Contacts list entries to your phone. You can also save Contacts list entries to the SIM card and memory card. The ability to store the maximum amount of entries will depend on the size of entries and the available space in the SIM card or memory card.

Add new entries from the Create Contact screen. You can set just the required items and modify items or set additional items later.

- **1.** In standby mode, press •. The main menu appears.
- 2. ► Contacts ► Create Contact
- 3. Select the item you want to set and press
  - ◆ First Name: Allows you to enter a first name.
  - ◆ Last Name: Allows you to enter a last name.
  - Display Name: Displays the first name and last name you entered automatically.
     You can also edit the display name.
  - Phone Number: Allows you to enter up to three phone numbers. You can enter up to 40 digits for each phone number.
  - ◆ **Email:** Allows you to enter up to three email addresses.
  - ◆ **Add Info.:** Allows you to enter additional address information.
  - Street Address: Allows you to enter a street address.
  - ◆ City: Allows you to enter a city name.
  - ◆ **State:** Allows you to enter a state name.
  - ◆ **Country:** Allows you to enter a country name.
- Postcode: Allows you to enter a postcode.
- ◆ **Job Title:** Allows you to enter a job title.

- ◆ Company: Allows you to enter a company name.
- Birthday: Allows you to enter a birthday.
- ◆ URL: Allows you to enter a URL.
- Category: Allows you to set the category.
- ◆ **Picture:** Allows you to set a picture to appear on the display for an incoming call.
  - **Take Picture:** Activates the camera for you to take a picture. For details on taking pictures, see page 83. After taking a picture, press ( ).
  - My Pictures: Allows you to select a picture from My Items (page 124). To select a file, press .
- Sound Settings: Allows you to set the ringtone and other settings for incoming calls.
  - **External Light:** Select the colour you want to set and press [-] (Select).
  - Ringtone Volume: Select a ringtone type, select Set and set the volume.
  - Assign Ringtone: Allows you to set a preinstalled sound in your phone or a sound or video in My Items as the ringtone. You can also set the ringtone duration for incoming messages.
  - **Vibration:** Select a ringtone type and select a vibration pattern.
- Note: Allows you to enter a reminder.
- **4.** Enter/select the item and press •.
- **5.** Press (Options).
- **6.** Select **Save** and press (Select).

# **Editing Categories**

Your phone has preset categories. In addition, you can set your own categories. You can edit and set the options of categories. For each category, you can set the incoming external light, ringtone volume, ringtone pattern and vibration.

#### Tip

- Preset categories cannot be renamed.
- You can perform the following operations if you select a category after Step 2 and then press (Options).
  - Reset: Resets the category option of all registered Contacts list entries to No Category.
  - Delete: Deletes the category and sets the category option of all Contacts list entries that belonged to that category to No Category. Preinstalled categories cannot be deleted.

# **Renaming a Category**

- **1.** In standby mode, press . The main menu appears.
- 2. ► Contacts ► Manage Category
- **3.** Select a category and press .
- 4. Press (Options).
- **5.** Select **Edit** and press  $\overline{\phantom{a}}$  (Select).
- 6. Enter the category name and press
- 7. Select an icon and press (Select).
- 8. Press (Options).
- 9. Select **Save** and press (Select).

### **Setting Options for a Category**

2. Select the item you want to set and press - (Select).

3. Press - (Back) once or twice after setting the items.

4. Press - (Options).

5. Select **Save** and press (Select).

# **Setting Groups**

You can set the groups (broadcast lists) to use for MMS and email addresses. There are five groups and you can add up to ten members to each group. For details on using the Group list, see "Creating & Sending an MMS Message" (page 93) and "Creating & Sending an Email Message" (page 105).

#### Adding a New Member to a Group

**1.** In standby mode, press . The main menu appears.

2. ► Contacts ► Manage Group

3. Select a group and press

**4.** Select **<Empty>** and press - (Options).

**5.** Select **Add** and press - (Select).

6. Select Name and press

7. Enter a name and press

8. Select **Send to** and press •

#### Note

The option settings for individual entries (page 48) take priority over the option settings for a category.

#### Tip

You can select a member from the Contacts list if you select **Get Contacts** in Step 5.

**9.** Enter a phone number or email address and press .

**10.** Press - (Options).

Tip

• View: Displays the details of the

• Delete: Deletes the selected

You can perform the following

operations after Step 1.

member.

member.

**11.** Select **Save** and press - (Select).

#### **Editing Group Members**

- After Step 3 of "Adding a New Member to a Group" (page 50), select the number you want to edit and press - (Options).
- 2. Select **Edit** and press (Select).
- **3.** Select the item you want to edit and press .
- **4.** Enter the item and press .
- **5.** Press (Options).
- **6.** Select **Save** and press (Select).

### **Renaming & Resetting a Group**

- After Step 2 of "Adding a New Member to a Group" (page 50), select a group, press

   (Options) and perform one of the following operations.
  - ◆ **Rename:** Allows you to rename the group.
  - Reset: Allows you to reset the group name and delete all members from the group.

# Making a Call & Sending a Message from the Contacts List

- **1.** In standby mode, press •. The main menu appears.
- 2. ▶ Contacts ▶ Contacts List
- **3.** Select an entry and press .
- **4.** To make a call, select a phone number and press

To make a video call, select a phone number, press [-] (Options), select **Call** and select **Video Call**.

To send an SMS, MMS or email message, select a phone number or email address, press [-] (Options) and select **Send Message**. For details on creating messages, see "Messaging" (page 91).

#### Tip

- To search the Contacts list, press
   (Options) after Step 2 and select Search by. You can enter the first letter of a first name or last name or enter part of a phone number to search for an entry.
- In standby mode, you can display an entry with the first name beginning with the letter assigned to a key if you press and hold any of 2 to 9 cm.
- To create a postcard, select the postal address after Step 3, press
   (Options) and select live!

  Postcard

# **Using Speed Calling**

In standby mode, you can make calls quickly and easily to phone numbers in the Speed Calling list. You can add up to nine phone numbers to the list.

### Adding a Phone Number to the Speed Calling List

- **1.** In standby mode, press . The main menu appears.
- 2. ▶ Contacts ▶ Settings ▶ Speed Calling
- **3.** Select **<Empty>** and press (Add). The Contacts list appears.

**4.** Select the Contacts list entry to add to the Speed Calling list and press .

# **Using Speed Calling to Make Calls**

 In standby mode, enter the speed calling number of the phone number you want to call.

53

**2.** Press .

#### Note

Only Contacts list entries in your phone can be added to the Speed Calling list.

#### Tip

- The speed calling number is indicated beside the entry in the Speed Calling list.
- If the Contacts list entry in the Speed Calling list contains more than one phone number, a call is made to the default phone number (page 54).

# **Editing Contacts List Entries**

You can edit and delete entries in the Contacts list individually.

- **1.** In standby mode, press •. The main menu appears.
- 2. ▶ Contacts ▶ Contacts List
- **3.** Select the Contacts list entry you want to edit and press .
- **4.** Select the item you want to edit and press .
- **5.** Press (Edit).
- **6.** Enter the item and press .
- 7. Press (Options).
- **8.** Select the save method and press [-] (Select).
  - Save: Saves the edited Contacts list entry by overwriting the original entry.
  - ◆ Save as New: Saves the edited Contacts list entry as a new entry.

#### **Options Available from the Contacts List**

- View: Displays the details screen for one entry.
- Search by: Allows you to search for an entry in the Contacts list (page 46).
- ◆ Create Contact: Allows you to add a new entry to the Contacts list.
- ◆ **Edit:** Displays the edit screen for one entry.
- Delete: Deletes one or all Contacts list entries.
- Select Multi: Allows you to select multiple Contacts list entries and you can
  perform each of the Delete, Copy, Move, Send vCard, View and Mark All
  operations on multiple Contacts list entries simultaneously.

#### Tip

- To edit the address, category, picture or sound settings, press (Options) after Step 3 and select Edit. Select the item you want to edit and press .
- After Step 7, you can perform operations such as setting the selected phone number to the default phone number and changing the picture.

- ◆ **Send vCard:** Converts a Contacts list entry to vCard format and sends it.
- ◆ **Memory Card:** Displays a list of Contacts list entries in the memory card.
- ◆ **Phone/SIM:** Displays a list of Contacts list entries in the phone and SIM card.
- Sort by: Allows you to change the order that entries appear. You can select a sort option from First Name, Last Name or Displayname.
- ◆ Category Filter: Displays the Contacts list entries of the selected category.

### **Setting the Contacts List**

You can set the default storage place and scroll speed.

- **1.** In standby mode, press . The main menu appears.
- 2. ▶ Contacts ▶ Settings
  - ◆ **Default Storage:** Allows you to preset the default storage place for new Contacts list entries. An indicator ( ☐ / ≥ / ☐ ) at the top of the Contacts list screen indicates the storage place for entries.
  - Scroll Speed: Allows you to set the speed for scrolling up and down in the Contacts list.

#### **Owner Information**

You can display and edit owner information such as the phone number and email address of your phone.

- 1. In standby mode, press 

  . The main menu appears.
- Contacts ► My Details
- **3.** Press (Options).
- Select Edit and press (Select).
   Perform Steps 3 and 4 of "Adding an Entry to the Contacts List" (page 47).

# **Using Synchronise**

You can synchronise the Contacts list of your phone with a network server or data on a PC. The supplied data management software My Mobile needs to be installed on the PC. For details on the synchronisation procedure, see "Synchronising the Contacts List" (page 172).

#### Tip

To send the owner information by infrared (page 162) or Bluetooth<sup>TM</sup> (page 158), select **Contacts** in Step 2 and select **Send My vCard**.

# **Media Player**

# **In This Chapter**

- O Media Player Menu
- O Playback Screen of Media Player
- O Playing Music & Videos
- O Using Music Player
- Transferring Music from a PC to a Memory Card
- **O Using Playlists**
- O Other Operations & Settings

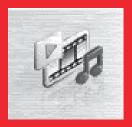

# **Media Player Menu**

In standby mode, you can display the Media Player menu if you press [as] . The Media Player menu has three tabs (sub menus). To switch between the tabs, press ( ).

#### Music Tab

- ◆ More Music: Starts the browser and connects to a download site.
- ◆ Playlists: Allows you to create a playlist and play music files.
- Music Library: Allows you to select tracks transferred from a PC to a memory card. All music files transferred from a PC (page 64) using the music transfer software are stored here. The list displays tracks by artist or album, or all tracks at once.
- My Sounds: Allows you to handle files in the Sounds&Ringtones folder of My Items.
- Recent: Displays up to the last 20 tracks played by Media Player and Music Player (page 62).

#### Video Tab

- ◆ More Video: Starts the browser and connects to a download site.
- ◆ My Videos: Allows you to select files in the Videos folder of My Items.
- ◆ Recent: Displays up to the last 20 video files played by Media Player.

#### Streaming Tab

- Enter URL: Allows you to connect to the network and play a streaming content.
- Bookmarks: Allows you to play streaming content from a bookmarked URL.
- Recent: Displays up to the last 20 URLs of streaming content played by Media Player.

#### Tips

- For some items, a number is displayed to the right of the name. The number indicates how many playlists or files the item contains.
- When the T2 indicator is displayed on the playback screen, you can display the operation guide if you press
   \_\_\_\_.
- To start Media Player so that you can play the last file played, press and hold in standby mode.

# **Playback Screen of Media Player**

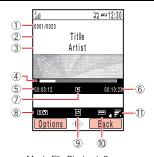

Music File Playback Screen

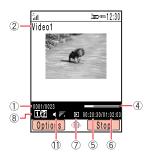

Video File Playback Screen

- (1) Track sequence number/total number of tracks in the list
- Title or file name
- 3 Artist name
- (4) Progress bar
- (5) Elapsed playback time
- (6) Total playback time
- 7) Playback status
- (8) Help guidance
- 9 Play mode
- Bass enhancer
- Playback volume

### **Playable Music Files**

You can play the following music files. However, some music files may not be able to be played. Also, the Toshiba 803 cannot play variable bit rate (VBR) encoded music files.

| File Format             | Bit Rate (kbps) | Sampling Frequency (kHz)    |
|-------------------------|-----------------|-----------------------------|
| AMR-NB                  | 4.75 to 12.2    | 8                           |
| AAC-LC(Audio MPEG4)     | 16 to 128       | 16, 22.05, 24, 32, 44.1, 48 |
| AAC+                    | 32 to 64        | 32, 44.1, 48                |
| MP3(MPEG1 Audio Layer3) | 32 to 192       | 32, 44.1, 48                |
| MP3(MPEG2 Audio Layer3) | 16 to 64        | 16, 22.05, 24               |

#### **Playable Video Files**

MPEG4, H.263(0)

# **Playing Music & Videos**

| 1. | In standby mode, press | 123 | . The Media Player menu appears. |
|----|------------------------|-----|----------------------------------|
|----|------------------------|-----|----------------------------------|

- Use to switch to the Music tab or Video tab, select Playlists, Music Library, My Sounds, My Videos or Recent and press (Select).
- **3.** Select a playlist or a file within a folder and press .

Playback begins.

If you close your phone during playback of a music file from other than Recent, Music Player (page 62) starts automatically.

# Operations while a Track is Playing

| operanene minera mantie minera                                                                                 |
|----------------------------------------------------------------------------------------------------|
| Adjusts the playback volume: Press $\bigcirc$ , side keys $([\cdot], [\cdot])$ or remote control key $(\cdot]$ |
| Pauses/resumes playback: Press or remote control key.                                                          |
| Rewinds the track: Press and hold or remote control key .                                                      |
| Forwards the track: Press and hold or remote control key                                                       |
| Plays the previous track: Press 🖽 or remote control key 🕣 .                                                    |
| Plays the next track: Press #e.z or remote control key                                                         |
| Rewinds the video frame by frame (only when an MP4 video is paused): Press ( ) or                              |
| remote control key — while the video is paused.                                                                |
| Forwards the video frame by frame (only when an MP4 video is paused): Press 📦 o                                |
| remote control key ( ) while the video is paused.                                                              |

#### Note

This operation is not possible for the playback of tracks from Recent.

#### Note

This operation is not possible for the playback of tracks from Recent.

#### **Switching Play Modes**

You can switch to any of the following play modes if you press [-] (Options) while a track is playing/paused and select **Play Mode**.

- ◆ Repeat ( □ ): Plays the current track repeatedly.
- ◆ Repeat All (□): Plays all files in the current playlist or folder repeatedly.
- ◆ Random ( ): Plays all files in the current playlist or folder randomly.
- ◆ Current Only (☐): Plays the current track once only.
- ◆ **Normal** (□): Plays all files in the current playlists or folders in order.

#### **Switching to Background Playback**

You can switch to background playback in order to use other functions if you press while a track is playing/paused. The "a indicator appears on the display during background playback. Use the remote control keys for playback operations.

# **Streaming Playback**

You can select a URL from a Web page or message body text to start playback or enter a URL to start playback (page 58).

# **Using Music Player**

Music Player allows you to listen to music while your phone is closed. The Music Player keys and remote control keys enable you to play tracks and adjust the volume.

# **Playback Screen of Music Player**

- Play mode
- (2) Title or file name
- 3 Artist name
- 4 Album name

- (5) Playback status
- 6 Progress bar
- Telapsed playback time
- Total playback time

# **Playing Music with Music Player**

- 1. Close your phone after the standby screen appears and press The Music Player menu appears.
- Select Playlists, Music Library, My Sounds or Recent and press (Select).
  - Use or to select an item in the Music Player menu and press (Select).

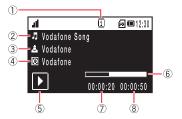

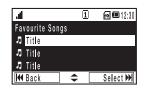

#### Tip

You can press or or press and hold or to start Music Player. However, the playback screen displayed last time appears if a file was being played the last time Music Player or Media Player ended.

**3.** Select a playlist or track and press (Select).

Playback begins.

To select another playlist or track, press 🖶 during playback. You can display the menu without ending playback.

# Operations while a Track is Playing (Playback Screen is Displayed)

#### **Switching Play Modes**

You can switch the play mode in sequence each time you press and hold while a track is playing or paused. For details on play modes, see page 61.

#### Note

This operation is not possible for the playback of tracks from Recent.

# Transferring Music from a PC to a Memory Card

You can use a USB connection and the supplied music transfer software to transfer music files and playlists from a PC to the memory card. All music files transferred to your phone using the music transfer software are stored in the music library of the memory card. You can access the music library from the Music tab (page 58) of the Media Player menu. Before you connect the USB cable, the music transfer software included on the CD-ROM supplied with your phone needs to be installed on the PC.

#### Note

- Flight mode (page 140) is set while your phone is in music transfer mode.
- If Do not Display is set for the display setting (page 66) of the confirmation screen for switching to music transfer mode, the screen does not appear even if Step 1 is performed. You can also switch to music transfer mode from the main menu (page 65).

# **Using Music Transfer Mode to Connect to a PC**

To transfer music files from a PC to your phone, you need to use music transfer mode to establish a connection between the PC and your phone.

- End all functions, display the standby screen and use the USB cable to connect your phone to the PC.
  - A confirmation screen for switching to music transfer mode appears.
- 2. Press (Yes).

Your phone switches to music transfer mode, then connects to the PC.

#### Note

- Connect the PC and your phone by USB cable before you switch to music transfer mode.
- Flight mode (page 140) is set while your phone is in music transfer mode.

#### Note

- Flight mode (page 140) is set during updating.
- This function cannot be used if the battery level is low, except during charging.

#### **Switching to Music Transfer Mode from the Main Menu**

You can also switch to music transfer mode from the main menu.

- **1.** In standby mode, Press (•). The main menu appears.
- 2. ▶ Settings ▶ Connectivity ▶ USB ▶ Music Transfer

Your phone switches to music transfer mode.

# **Transferring Music Files**

After you use music transfer mode to establish a connection between the PC and your phone (page 64), use the music transfer software to transfer music files. When the transfer is complete, disconnect your phone from the PC. For details on operating the PC or the music transfer software, refer to the corresponding manual.

# **Updating Music File Information**

You can update the file management information of music files transferred from a PC.

- Display the Music tab (page 58) of the Media Player menu, select Music Library and press (Select).
- 2. Select Update List and press (Select).

The music file information is updated.

# **Setting Display of the Music Transfer Mode Confirmation Screen**

You can set whether to display the confirmation screen for switching to music transfer mode (page 64).

- **1.** In standby mode, Press •. The main menu appears.
- 2. ▶ Settings ▶ Connectivity ▶ USB ▶ Confirmation
- 3. Select **Display** or **Do not Display** and press (Select).

# **Using Playlists**

You can create up to ten playlists in your phone. You can also create up to ten playlists in a memory card. Each playlist can contain up to 50 tracks.

# **Creating a Playlist**

- 1. Display the Music tab (page 58) of the Media Player menu, select Playlists and press - (Select).
- 2. ▶ Phone Memory or Memory Card ▶ Create Playlist
- **3.** Enter a playlist name and press (●).
- 4. Select the tracks you want to add to the playlist from Music Library, My Sounds or Recent.

To select/unselect tracks, select a track and press (•).

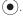

5. Press [-] (Options) and select Add to Playlist.

The tracks are added to the playlist.

# **Editing a Playlist**

You can add new tracks to a playlist you have already created, as well as change the playback order and delete tracks.

- After Step 1 of "Creating a Playlist" (page 67), select the playlist you want to edit and press (Options).
- **2.** Select **Open** and press (Select). The tracks in the playlist appear.
- 3. Press (Options).
- 4. Select Manage Playlist and press (Select).
  - Add Tracks: After you select the tracks to add, press [-] (Options) and select
     Add to Playlist. To select or unselect a track, press (...).
  - ◆ Remove Tracks: After you select the tracks to remove, press ☐ (Options) and select Delete. To select or unselect a track, press ⑥.
  - ◆ **Change Order:** Allows you to change the positions of tracks in the playlist. Select the track you want to move and press . Use to select the position to which to move the track and press .

# **Using My Favourites**

My Favourites is a preinstalled playlist. To add a track, press and hold by during playback. You can also save the contents of My Favourites as a regular playlist if you select **My Favourites** after Step 1 of "Editing a Playlist" (above), press (Options) and select **Save as**. However, doing so will delete the tracks from My Favourites.

#### Tip

- To check the details of a track, select the track, press (Options) and select **Details**.
- To rename a playlist, select the playlist, press (Options) and select **Rename**.

# **Other Operations & Settings**

# **Other Operations**

You can perform various operations such as sending a file or enhancing the bass sound if you press [-] (Options) while a playlist or file list is displayed or a file is playing/paused.

# **Media Player Settings**

- **1.** In standby mode, press ( ). The main menu appears.
- 2. ► Settings ► Media Player Set
- Priority Setting: If Incoming Call is set, playback pauses when a call is received and you are notified of the call. If Playback is set, playback is not paused when a call is received and you are notified of the call.
- ◆ **Backlight:** Allows you to set whether the backlight is lit during playback.

# **Preventing Unintentional Operations**

You can also use the key guard (page 146) while Music Player is running. Furthermore, sliding the hold switch (page 18) until you can see the orange bar disables the remote control keys.

# **Video Telephony**

A video call allows both you and the other party to see each other's image during the call.

## **In This Chapter**

- O Video Calls
- O Making a Video Call
- O Answering a Video Call
- O Convenient Functions for Video Calls
- O Video Call Settings

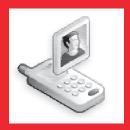

# **Video Calls**

A video call allows two parties with video call compatible phones to see each other's image during the call.

Z

#### **Indicators**

The following indicators appear during video calls.

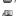

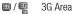

Handsfree On

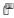

Video Call

Handsfree

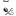

 $\Omega$ 

Mute

Handefre

Mute My Voice

→ Handsfree (Bluetooth™ connection)

Mute All

Image Transfer Off Sending Picture

Picture Quality

Voice Connection Established

Motion PrioritisedStandard Mode

Video Connection Established

- ..

Macro Mode

#### Note

- A video call is only possible in areas with 3G-network coverage.
- The video call function of your phone complies with the 3G-324M international standard for 3G mobile videophones.

# **Making a Video Call**

#### Note

If a video call connection could not be established, a message appears and a warning tone plays. To make a voice call instead, press — (Yes).

- 1. In standby mode, confirm that the or indicator for indicating you are in an area with 3G-network coverage is displayed.
- **2.** Enter a phone number and press [-] (Options).
- Select Video Call and press (Select).
   The sound automatically switches from the earpiece to the speaker, thus enabling you to begin a handsfree call.
- 4. Press on to end the call.

# **Answering a Video Call**

When a video call is received, the ringtone plays, the external light flashes and "Video Call" appears on the display.

- 1. A video call is received.
- 2. Press .

The sound automatically switches from the earpiece to the speaker, thus enabling you to begin a handsfree call. However, if the phone profile (page 134) is set to Silent when a video call is received, the caller's voice is heard from the earpiece. To switch the sound from the earpiece to the speaker, press  $\boxed{}$  ( h) during a call. During the voice call, the substitute picture set in the Outgoing Video settings (page 75) is sent to the other party.

**3.** Press on to end the call.

#### Tip

To place an incoming call on hold, press - (Hold). To answer a call placed on hold, press - (Unhold).

# **Convenient Functions for Video Calls**

The following convenient functions are available during calls.

#### **Video Call Options**

You can perform the following operations if you press [-] (Options) during a video call.

- Hold: Allows you to place a call on hold. While on hold, voice guidance notifies
  the other party that he/she has been placed on hold. The other party is also sent
  the picture preset for the Hold Guidance setting (page 77).
- Mute: Allows you to mute just the outgoing voice or both the incoming voice and outgoing voice.
- Screen Settings: Allows you to switch the screen display, send a picture and set picture quality.
  - **Switch Screens:** Allows you to select the screen display method for the call.
  - Outgoing Video: Allows you to preset the outgoing image to send during the call.
  - Sending Picture: Allows you to send a picture in My Items during the call.
  - Picture Quality: Allows you to set the picture quality and motion speed of the incoming video.

#### **Adjusting the Speaker Volume**

You can adjust the speaker volume during a call.

- 1. Press the side key ( or ) during a call.
- 2. Use O or side keys ( and ) to adjust the volume.

#### **Turning On/Off the Outgoing Voice**

You can turn on/off the outgoing voice during a call. To turn off the outgoing voice, press during a call. To turn the outgoing voice back on, press 🕟 again.

#### **Switching between the Earpiece & Speaker**

You can switch between the earpiece and speaker during a call. To switch between the earpiece and speaker, press [-] ( 4 or [-] ( 4 or ] ) or [-] ( 4 or ] ) during a call.

#### **Using the Zoom**

You can enlarge the image to be sent to the other party during a call. To use the zoom, press  $\bigodot$  during a call.

#### **Turning On/Off the Outgoing Video**

You can turn on/off the sending of images recorded with the camera during a call. To turn off the outgoing video, press o during a call. To turn the outgoing video back on, press o again.

## **Sending DTMF Tones**

You can send DTMF tones during a video call by pressing digit keys.

#### Note

The zoom is disabled while sending a picture (page 75) or when image transfer is set to off.

# **Video Call Settings**

You can set the outgoing video, auto answer, backlight and hold guidance settings for video calls.

- **1.** In standby mode, press . The main menu appears.
- 2. ▶ Settings ▶ Call Settings ▶ Video Call
  - Outgoing Video: Allows you to specify whether to send pictures taken with the camera or a picture from My Items during a video call. You can also set not to send a picture.
  - Auto Answer: Allows you to automatically answer video calls received from phone numbers in the Auto Answer list without having to press a key. This function is only available if your phone is open when you receive a video call. You can add up to ten phone numbers to the Auto Answer list.
  - ◆ **Backlight:** Allows you to set whether the backlight is lit during a video call.
  - Hold Guidance: Allows you to set the picture displayed to the other party when you place an incoming video call or video call in progress on hold. You can send a picture up to W240 × H320 size.

# Camera/Video Camera

You can take pictures and record videos and then save them, attach them to messages and display them on a TV. You can also edit pictures.

## In This Chapter

- Camera
- O Taking a Picture
- O Recording a Video
- O Picture & Video Settings

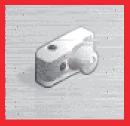

# Camera

You can use the camera to take pictures and record videos, as well as to scan QR code (page 155).

#### **Modes for Taking Pictures**

- Landscape Mode: Allows you to take high-quality pictures at W640 × H480 or higher resolution.
- Portrait Mode: Allows you to take pictures at W240 × H320 size or smaller for use as wallpaper, etc.
- ◆ Scanner: Allows you to scan QR code. For details, see "QR Code" (page 155).

#### **Modes for Recording Videos**

- Camcorder: Records videos at W320 × H240 size. You can record videos up to approximately 20 minutes long. The recording time depends on the amount of available memory in the storage place.
- ◆ For MMS: Records videos at W176 × H144 size. You can send the videos attached to MMS messages.

# Adamum Number of Pictures Zoom Bar Exposure Control Bar Ontrol Bar Camera Monitor Screen

#### **Screens**

#### **Indicators**

#### Camera Indicators

- 1 Picture Mode/Multi Shots:
  - Landscape Mode, Portrait Mode, Scanner,
    - Multi Shots (High Speed), (Normal Speed), (Low Speed)
- (2) Picture Size:
  - W1728 × H1296,
  - W1600 × H1200,
  - ₩ W1280 × H960,
  - ₩640 × H480,
  - ₩240 × H320,
  - $^{\text{\tiny INS}}_{\text{\tiny Alg}}$  W144 × H176,
  - ₩ W120 × H160,
  - ₩ W112 × H112,
  - # W96 × H128
- ③ Picture Quality: ☐ Fine, ☐ Normal, ☐ Economy
- (6) Macro Mode
- 12 Night Mode: D Normal, D Low Noise

#### Video Camera Indicators

- (13) Tideo Mode
- (14) Video Size: ₩ W320 × H240, ₩ W176 × H144
- (15) Video Quality: ∰ Super Fine, ∰ Fine, ∰ Normal
- (16) % Voice Record Off
- (17) Status:
  - Standby, Recording, Stopped, Playing, Paused,
     Forward, Rewind, Frame Forward/Slow Playback, Frame Rewind

#### Camera & Video Camera Indicators

- ④ Exposure Control: ... -2.0 ... ±0 ...+ 2.0
- (5) Storage Place: Phone, Memory Card
- 7 Delay Timer: 🖔 5 sec., 🖏 10 sec., 🖏 20 sec.
- (9) White Balance:

  - Tungsten
- (10) Colour Controls: Intense Colour, Soft Colour
- (1) Mobile Light

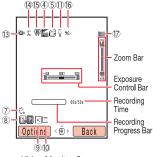

Video Monitor Screen

# **Taking a Picture**

There are two modes for taking pictures: Landscape mode and Portrait mode (page 80). You can also edit the pictures you take and set them for Contacts list entries.

**1.** In standby mode, press the side key ( $\bigcirc$ ).

The monitor screen appears.

You can adjust the exposure and zoom from the monitor screen. To adjust the exposure, press  $\bigcirc$  to make the picture darker and press  $\bigcirc$  to make the picture lighter. To adjust the zoom, press  $\bigcirc$  or the side key ( $[\cdot]$ ) to zoom in and press  $\bigcirc$  or the side key ( $[\cdot]$ ) to zoom out.

Display the subject in the main display and press or the side key (a).
 The shutter sound is heard and the picture is saved automatically to the preset

storage place (page 84).

The preview screen appears.

# **Monitor Screen Options**

You can perform the following operations if you press 

(Options) from the monitor screen.

- ◆ Camera Mode: Allows you to change the camera mode (page 80).
- ◆ My Pictures: Allows you to see the pictures you took previously.
- Macro Mode: Allows you to set the aperture to enable focusing suitable for the distance from the subject when taking a picture. Set this mode to **On** if the subject is very close.
- ◆ **Night Mode:** Use this mode when taking a picture of a night scene, etc.

#### Note

- If night mode is set, multi shots cannot be set to High Speed.
- If night mode is set, white balance and colour control are unavailable.
- When you take a picture in Landscape mode and in Portrait mode at W96 × H128 size, a frame cannot be set.

- Multi Shots: Allows you to take up to nine pictures in succession at one of three different speeds.
- ◆ Add Frame: Allows you to add a frame to a picture.
- Save Image to: Allows you to set the storage place to which to automatically save pictures.
- Advanced: For details on advanced settings, see "Settings for Pictures & Videos" (page 88).

## **Preview Screen Options**

You can perform the following operations if you press [-] (Options) from the preview screen.

- ◆ Send: Allows you to use the MMS, infrared, Bluetooth™, live! Studio and Postcard functions to send a picture.
- Delete: Allows you to delete the picture you took.
- Full Screen: Allows you to display the picture you took over the whole screen.
- Assign to Contact: Allows you to register a picture taken in Portrait mode at W112 × H112 size to a Contacts list entry and set it to be displayed as the incoming picture along with the name and phone number.
- ◆ Edit Picture: Allows you to change the size of a picture you took, as well as add a frame, stamp or text to the picture and rotate the picture. You can edit a picture that is JPEG or PNG of W240 × H320 or W320 × H240 size or smaller and 100 KB or less.

#### Note

If Landscape mode is set, Multi shots is unavailable.

#### Note

Postcard messages and live! Studio may be unavailable depending on the SIM card inserted.

# **Recording a Video**

#### Note

A video being recorded in For MMS mode cannot be paused.

There are two modes for recording videos: Camcorder and For MMS (page 80).

**1.** In standby mode, press and hold the side key ( $\bigcirc$ ).

You can adjust the exposure and zoom from the monitor screen. To adjust the exposure, press  $\bigcirc$  to make the video darker and press  $\bigcirc$  to make the video lighter. To adjust the zoom, press  $\bigcirc$  or the side key  $(\cap{0})$  to zoom in and press  $\bigcirc$  or the side key  $(\cap{0})$  to zoom out.

2. Display the subject in the main display and press lacktriangle or the side key  $(\begin{center} lacktriangle a \end{center})$ .

The start sound is heard and recording begins.

You can pause recording in Camcorder mode.

To pause recording, press lacksquare . To resume recording, press lacksquare or the side key  $(oldsymbol{a})$ .

3. Press or the side key (a).

The end sound is heard and the video is saved automatically to the preset storage place (page 86).

## **Monitor Screen Options**

You can perform the following operations if you press [-] (Options) from the monitor screen.

- ◆ Record Mode: Allows you to change the record mode (size).
- My Videos: Allows you to see the videos you recorded previously.
- Hide Controller/Show Controller: Allows you to set whether to show the indicators during recording and playback.
- ◆ Voice Record: Allows you to set whether to record sound during recording.
- Save Video to: Allows you to set the storage place to which to automatically save videos
- Advanced: For details on advanced settings, see "Settings for Pictures & Videos" (page 88).

# **Preview Screen Options**

You can perform the following operations if you press [-] (Options) from the preview screen.

- Send: Allows you to use the MMS, infrared, Bluetooth™, live! Studio and Postcard functions to send a video.
- ◆ Delete: Allows you to delete the video you recorded.
- ◆ **Play:** Allows you to play the video you recorded.
- Full Screen/Normal Screen: Allows you to display the video you recorded over the whole screen.
- Hide Controller/Show Controller: Allows you to set whether to show the indicators during recording and playback.
- Assign to Contact: Allows you to register the sound of a video recorded in For MMS mode to a Contacts list entry and set it as a ringtone for voice calls and video calls.

#### Note

- If the video was recorded in Camcorder mode, the send functions are unavailable.
- The files that can be uploaded vary depending on the SIM card inserted.
- Postcard messages and live! Studio may be unavailable depending on the SIM card inserted.

# **Picture & Video Settings**

#### Note

- If picture effects is set, colour control is unavailable.
- When you take a picture in Landscape mode and in Portrait mode at W112 × H112 size, the date stamp cannot be added.

#### Note

- If a video was recorded in For MMS mode, forward, rewind, and slow playback are unavailable.
- The maximum recording time varies depending on the video quality setting.

## **Settings for Taking Pictures**

- **1.** In standby mode, press . The main menu appears.
- 2. ▶ Camera ▶ Settings ▶ Camera Settings
  - Picture Settings: Allows you to set the picture quality, picture size, picture
    effects, date stamp or whether to show a preview after you take a picture.
  - Grid: Displays horizontal and vertical gridlines on the monitor screen to use as a vertical and horizontal guide for taking pictures.
- File Name: Allows you to preset the file name to use when saving pictures to the date and time the pictures were taken or a name of your choice.
- **Shutter Sound:** Allows you to set the shutter sound to use when taking pictures.
- Keypad Shortcut: Allows you to set whether to use the keypad shortcuts for accessing functions when you are taking pictures. For details on keypad shortcuts, see "Shortcut Key Assignment" (page 89).

# **Settings for Recording Videos**

- **1.** In standby mode, press •. The main menu appears.
- 2. ▶ Camera ▶ Settings ▶ Video Settings
  - Movie Settings: Allows you to set the video quality, video effects or whether to show a preview after you record a video.
  - Screen Settings: Allows you display the video over the whole screen during or after recording. You can also set whether to show the indicators during recording and playback.

- File Name: Allows you to preset the file name to use when saving videos to the date and time the videos were recorded or a name of your choice.
- Start/End Sounds: Allows you to set the sounds to use when starting and ending recording.
- Keypad Shortcut: Allows you to set whether to use the keypad shortcuts for accessing functions when you are recording videos. For details on keypad shortcuts, see "Shortcut Key Assignment" (page 89).

## **Settings for Pictures & Videos**

You can set the following items if you press — (Options) from the monitor screen for pictures/videos and select **Advanced**.

- Delay Timer: Allows you to take a picture or start recording after a specified time elapses.
- Mobile Light: Allows you to turn on the mobile light while taking pictures or recording videos.
- White Balance: Allows you to set the white balance so that the colours more closely resemble the actual colours.
- Colour Control: Allows you to set the colour tones to use when taking pictures and recording videos.
- **Exposure Control:** Allows you to adjust the brightness for pictures and videos.

## TV Display

You can display pictures/videos from the monitor screen or preview screen on a TV. The TV systems supported by your phone are the NTSC and PAL systems. The SECAM system is not supported. For details, see "Displaying Files on a TV" (page 125).

# **Shortcut Key Assignment**

The following keypad shortcuts are available while you are taking pictures and recording videos.

|                                        | Taking Pictures | Recording Videos |
|----------------------------------------|-----------------|------------------|
| 1,00                                   | Key Guide       | Key Guide        |
| 2 sbc                                  | Camera Mode     | Record Mode      |
| 3 def                                  | Delay Timer     | Delay Timer      |
| 4 ghi                                  | Picture Effects | Effects          |
| 5 🕺                                    | Picture Quality | Video Quality    |
| 6 <sub>mno</sub>                       | White Balance   | White Balance    |
| 7 <sub>pgrs</sub>                      | Macro Mode      | Voice Record     |
| 8 tw                                   | Night Mode      | Screen Display   |
| 9 <sub>wayz</sub>                      | Picture Size    | -                |
| 0+                                     | Colour Control  | Colour Control   |
| ************************************** | Mobile Light    | Mobile Light     |

# Messaging

Messaging allows you to send and receive text messages, pictures, sounds, v0bjects and other data via the Vodafone live! Service Centre.

# In This Chapter

- Messaging Capabilities
- Creating & Sending an MMS Message
- O Creating & Sending an SMS Message
- O Reading Received MMS & SMS Messages
- O Checking Sent MMS & SMS Messages
- MMS/SMS Settings & Common Operations
- O Email
- O Postcard
- O live! Studio

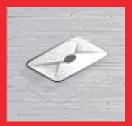

# **Messaging Capabilities**

Via the Service Centre, you can exchange text messages, pictures, sounds, vObjects and other data with other phones or PCs and other devices connected to the Internet. For details on the messaging service, contact your service provider.

## **Message Menu**

You can access the Message menu by pressing [ ( ) from standby mode.

- Create Message: Allows you to create and send an MMS, SMS or postcard message (pages 93, 96, 109).
- ◆ **Inbox:** Allows you to check received messages (page 97).
- Drafts: Allows you to save created messages (page 103).
- Sent Messages: Allows you to check sent messages (page 99).
- Unsent Messages: Stores messages that could not be sent (page 103).
- Email: Allows you to use email (page 104).
- live! Studio: Allows you to upload MMS messages, images and sounds to the live! Studio album on the Web and organise uploaded data (page 111).
- Templates: Allows you to create messages easily using preset templates (page 102).
- Settings: Allows you to set various MMS, SMS and email settings (pages 100, 104).

#### Note

- Postcard messages and live! Studio may be unavailable depending on the SIM card inserted.

# **Creating & Sending an MMS Message**

#### Note

- Although the MMS functions vary by country, the main functions are basically the same.
- Another file may not be able to be added after attaching some types of file.

#### Tip

You can add or edit an address, save the message to Drafts (page 103) or set send options such as Delivery Report and Expiry Time if you press

(Options) from the Recipients list.

The Multimedia Messaging Service (MMS) allows you to exchange multimedia messages containing data such as text, pictures, sounds, animations and video clips. For details on MMS. contact your service provider.

You can send a message up to 100 KB including body text and attachment files.

- **1.** In standby mode, press [-] ( [ ] ). The message menu appears.
- 2. ▶ Create Message ▶ MMS

The Create MMS Message screen appears.

- **3.** Select the item you want to enter and press
  - Add Picture: Allows you to attach a picture in My Pictures. You can also activate
    the camera and take a picture to attach.
  - ◆ Add Text: Allows you to enter a message. To set the text colour or font size, select the text you entered, press ☐ (Options) and select Text Options.
  - ◆ **Add Sound:** Allows you to attach a sound in Sounds & Ringtones.
- Add Video: Allows you to attach a video in My Videos. You can also activate the camera and record a video to attach.
- Add Other Files: Allows you to attach files such as vCard files in Other Documents.

4. Select **Send to** and press •

**5.** Select how to set the address and press (Select).

**6.** Specify an address and press

The Recipient list appears.

7. Select **Send** and press •

The message is sent and then saved to Sent Messages.

#### **Managing Pages**

You can add, delete and replace pages. You can set up to 20 pages for each message.

1. From the Create MMS Message screen (page 93), press [-] (Options).

2. Select Add Page and press - (Select).

A page is added.

When there is more than one page, you can perform the following operations if you select **Page Control** in Step 2.

◆ Add Page: Adds a page.

Delete Page: Deletes a page.

◆ **Previous Page/Next Page:** Takes you to the previous or next page.

◆ Move Page: Moves a page to a specified position.

#### Tip

To set the page duration or background colour of the page, select **Page Options** in Step 2.

#### Note

A start time and display duration that exceeds the page duration (page 94) cannot be set.

#### **Setting the File Playback Time**

You can set the playback time for the text and attached files.

- From the Create MMS Message screen (page 93), select text or an attached file and press [-] (Options).
- 2. ▶ Item Duration ▶ Start Time
- **3.** Enter the start time and press [-] (OK).
- **4.** Select **Duration** and press (Select).
- **5.** Enter the display duration and press (OK).

# **Creating & Sending an SMS Message**

The Short Message Service (SMS) allows you to exchange text messages with other phones. For details on SMS, contact your service provider.

- 1. In standby mode, press  $\neg$  ( $\triangleright$ ), The message menu appears.
- 2. ▶ Create Message ▶ SMS

The Create Message screen appears.

**3.** Enter a message and press (•)

The maximum number of characters for one SMS message is 160. If you enter more than 160 characters, the message is split into linking SMS messages when it is sent. Up to ten linking SMS messages can be sent at one time (equivalent to 1.530 characters).

- **4.** Select how to set the address press [-] (Select).
- **5.** Specify an address and press (•).

The Recipient list appears.

**6.** Select **Send SMS** and press (•).

The message is sent and then saved to Sent Messages.

#### Tip

You can add or edit an address, save the message to Drafts (page 103) or set send options such as Delivery Report and Expiry Time if you press

(Options) from the Recipients list.

96

# **Reading Received MMS & SMS Messages**

#### Note

- Some files cannot be displayed/ played unless the corresponding content key (content usage right) is downloaded. When a content key is being downloaded, the sindicator appears at the top of the display.
- If you set the DST setting (page 30) to On and set the date and time to the summer time, your phone automatically adjusts the reception times displayed for received messages to the summer time.

When a message is received in standby mode, you are notified by the ringtone and vibration. At the top of the display, the indicator appears for an MMS message and the indicator appears for an SMS message. Received messages are saved to Inhox.

- **1.** In standby mode, press [-] ( ). The message menu appears.
- 2. Select **Inbox** and press (Select).

A list of received messages appears.

appears for unread messages.

The following indicators appear for MMS messages.

- MMS message ( high priority level, Fig. low priority level)
- Notification ( high priority level, low priority level)
- Delivery report message

The following indicators appear for SMS messages.

- SMS message
- SMS message in the SIM card
- Delivery report message WAP Push message
- **3.** Select the message you want to read and press .

The message appears.

If you receive an MMS message with multiple pages set, pictures, sounds and text are presented in a slideshow-like format. Whether an attached file displays/plays depends on the Auto-extract File setting of "Receiving Settings" (page 100). If there is an attached video or other file, the file icon is displayed.

#### **Checking WAP Push Messages**

WAP Push is an information delivery service that allows you to receive notifications in real time from the Web server. When you receive a message, the so indicator appears at the top of the display. If Auto Launch (page 115) of the browser settings is set to **On**, your phone accesses the specified URL as soon as the message is received. Some push messages are just saved to the Inbox.

## **Inbox Operations**

You can perform various operations such as replying to, forwarding or deleting a received message or saving a received message to Templates if you press [-] (Options) from the Inbox list or a message.

To set your phone so that your phone number is not included in the Recipients list each time you choose to "reply to all" when composing a message,

select **Contacts** ▶ **My Details** and then enter your phone number.

# **Checking Sent MMS & SMS Messages**

| 1. | In standby mode, press $\  \  \  \  \  \  \  \  \  \  \  \  \ $    |  |
|----|--------------------------------------------------------------------|--|
| 2. | Select <b>Sent Messages</b> and press [-] (Select).                |  |
|    | A list of sent messages appears.                                   |  |
|    | The following indicators appear for MMS messages.                  |  |
|    | MMS message ( high priority level, by low priority level)          |  |
|    | Delivered MMS message ( high priority level, e low priority level) |  |
|    | MMS message for which delivery failed ( high priority level, low   |  |
|    | priority level)                                                    |  |
|    | Postcard Postcard                                                  |  |
|    | The following indicators appear for SMS messages.                  |  |
|    | SMS message SMS message in the SIM card                            |  |
| 3. | Select the message you want to check and press .                   |  |
|    | The message appears.                                               |  |
| Se | ent Messages Operations                                            |  |

You can perform various operations such as resending to, forwarding or deleting a sent message or saving a sent message to Templates if you press [-] (Options) from the

Messaging 99

Sent Messages list or a message.

# **MMS/SMS Settings & Common Operations**

### **Common Settings**

You can set various settings common to MMS and SMS.

- **1.** In standby mode, press  $\boxed{\phantom{a}}$  ( $\boxtimes$ ). The message menu appears.
- 2. ▶ Settings ▶ Common Settings
  - Reply Settings: Allows you to set whether to quote received messages when replying to them.
  - ◆ Font Size: Allows you to select a message font size.
  - ◆ Page Scroll: Allows you to select the scroll unit of the message display screen.

#### **MMS Settings**

You can set the MMS receive and send settings.

- **1.** In standby mode, press ☐ ( ). The message menu appears.
- 2. ► Settings ► MMS Settings
  - Receiving Settings
    - Retrieve Mode: Allows you to set whether to automatically retrieve messages received by the mail server. There are two settings: Home Network and Roaming Network. For each of the settings, you can select Immediate, Deferred or Always Ask.
    - Auto-extract File: Allows you to set whether to automatically display/play
      picture and sound files attached to messages.

- Reply for Delivery: Allows you to set whether to reply to requests for delivery confirmation.
- Anonymous Msg.: Allows you to set whether to receive anonymous messages.

#### **♦** Sending Settings

- Sender Visibility: Allows you to set whether to notify recipients of your address.
- Delivery Report: Allows you to receive delivery reports to confirm whether sent messages were delivered to recipients.
- Delivery Time: Allows you to specify a time up to seven days in the future for delivering messages from the service centre to recipients.
- Read Report: Allows you to receive read reports to confirm whether sent messages were read by recipients.
- Expiry Time: Allows you to set the length of time a sent message is stored on the mail server.
- MMS Priority: Allows you to set the message priority level to High, Normal
  or Low.
- Creation Mode: If Free is set, attachment restrictions for file types are cancelled.

## **SMS Settings**

- **1.** In standby mode, press  $\boxed{\phantom{a}}$  ( $\boxed{\boxtimes}$ ). The message menu appears.
- 2. ▶ Settings ▶ SMS Settings
  - Delivery Report: Allows you to receive delivery reports to confirm whether sent messages were delivered to recipients.
  - **Expiry Time:** Allows you to set an expiry time for messages.
  - Message Centre: Allows you to edit the centre number for SMS. The centre number is saved to the SIM card.
  - SMS Type: Allows you to set the SMS type for outgoing messages to Text, Email. Fax Group 3. Fax Group 4 or Pager.

# **Using an SMS/MMS Template to Create a Message**

Templates allow you to enter messages easily.

- **1.** In standby mode, press  $\lceil \cdot \rceil$  ( $\boxtimes$ ). The message menu appears.
- 2. ▶ Templates ▶ SMS Templates or MMS Templates
- **3.** Select a template and press

To edit or delete a template or upload an MMS template to live! Studio, press (Options).

For details on the following procedure, see "Creating & Sending an SMS Message" (page 96) or "Creating & Sending an MMS Message" (page 93).

#### Note

Do not change the centre number for the Message Centre unless your service provider informs you that it has been changed. Otherwise, you will no longer be able to use the service.

#### Note

- If preset templates have been deleted or edited, you can return them to their initial state by clearing the memory (page 147).
- Uploading to live! Studio may not be possible depending on the SIM card inserted.

#### Note

- Some items do not appear depending on the message type.
- Uploading to live! Studio may not be possible depending on the SIM card inserted.

# **Using Drafts & Unsent Messages**

- **1.** In standby mode, press [-] ( ). The message menu appears.
- 2. Select **Drafts** or **Unsent Messages** and press (Select).
- **3.** Select a message and press  $\overline{\phantom{a}}$  (Options).
  - ◆ **Edit:** Allows you to edit the message.
  - ◆ Delete or Delete All: Allows you to delete messages.
  - Select Multi: Allows you to specify multiple messages and then send or delete them.
  - ◆ **Send:** Allows you to send the message.
  - Call Recipient: Makes a call to the recipient of the message.
  - Send to live! Studio: Allows you to upload the MMS message to live! Studio on the Web (page 111).
  - ◆ Sort by: Changes the order that messages appear.

# **Email**

You can exchange long text messages and picture, video and sound attachments with email compatible devices. For details, contact your service provider.

## **Setting Your Email Account**

You can set the information required to access the mailbox of your email account.

- **1.** In standby mode, press [-] ( $\boxtimes$ ). The message menu appears.
- 2. ▶ Settings ▶ Email Settings ▶ Email Accounts
  - Add Account: Allows you to add up to three accounts, including the preinstalled account.
  - ◆ Vodafone Mail: The settings required to use Vodafone mail have already been set by your service provider. Set the user name and password provided by your service provider. To configure the settings, press ☐ (Options) and select Edit.
    - General Settings: Allows you to set the account name and delete settings for messages received on the server.
    - Receiving Emails: Allows you to set the protocol, incoming server address
      and port number. You can also set the user name and password required
      when logging into your mailbox. To set the message reception method, select
      \$\mathbb{B}\_{SR}\$ (Sync. Option).
    - Sending Options: Allows you to set the outgoing server address and port
      number. You can also set the sender name and sender address (sent as the
      From address). To set whether to use authentication when you connect to the
      server, select (Authentication). To edit the signature or set it to be
      attached automatically, select Signature. To set sent messages to be saved
      automatically to Sent Messages, select Auto Save.

#### Note

When you switch email accounts, any received messages stored in the inbox for the previous account are deleted. Furthermore, if you delete an email account, any received messages stored in the inbox for that account are also deleted. Move any messages you do not want to delete to My Folder 1, My Folder 2 or My Folder 3 beforehand.

#### Tip

- To connect to the Web to change your Vodafone mail address, select Vodafone Mail in Step 2 and then press
   .
- To delete an email account, select the email account you want to delete after Step 2, press — (Options) and then select Delete.

# **Switching Email Accounts**

- 1. In standby mode, press ( $\boxtimes$ ). The message menu appears.
- 2. ▶ Settings ▶ Email Settings ▶ Email Accounts
- **3.** Select the account you want to use and press (Options).
- 4. Select Set.

## **Creating & Sending an Email Message**

You can send an email message up to 700 KB including the recipient address, subject, body text and attachment files.

- 1. In standby mode, press  $\boxed{\phantom{a}}$  ( $\boxed{}$  ). The message menu appears.
- 2. ▶ Email ▶ Create Email
- **3.** Enter a message and press •

You can enter up to 15,000 characters.

**4.** Select **To** and press .

You can also set an address for Cc or Bcc.

- **5.** Select how to set the address and press (Select).
- **6.** Specify an address and press (•) twice
- 7. Select **Subject** and press
- **8.** Enter a subject and press •. You can enter up to 512 characters.

9. Select Attachments and press .

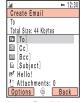

Create Fmail Screen

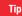

To save the email message you are creating to Drafts, press (Back) in the Create Email screen.

| <b>10.</b> Specify an attachment file and press •.                             |
|--------------------------------------------------------------------------------|
| The Attachment File list appears.                                              |
| To add another file, press $lacksquare$ (Options) and select <b>Add File</b> . |
| 11. Press  and [-] (Options).                                                  |
| <b>12.</b> Select <b>Send</b> and press [-] (Select).                          |

The message is sent and then saved to Sent Messages.

# **Receiving Email**

Unlike MMS and SMS, you need to check whether you have any new messages on the email server and then download them. Received messages are saved to Inbox of Email.

- **1.** In standby mode, press [ ] ( $\square$  ). The message menu appears.
- 2. ▶ Email ▶ Sync. New Emails

Your phone connects to the email server and receives your email messages.

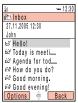

List Screen

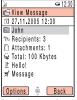

View Message Screen

# Tip To display the Attachment File list while the View Message screen is displayed, select **Attachments** and press . To save an attachment file to the phone or memory card, press . (Options) and select **Save**.

## **Checking Email Messages in Inbox**

#### **Checking Received Messages**

- 1. In standby mode, press  $\boxed{\phantom{a}}$  ( $\boxed{}$  ). The message menu appears.
- 2. ▶ Email ▶ Inbox

The list appears.

The following indicators appear in the list.

□ Unread

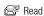

3. Select the message you want to check and press . The View Message screen appears. If Headers Only is set for Sync. Option (page 104) of the email settings, only the header is received. To download the message, select Message and press . After the message is downloaded, it appears.

#### **Inbox Options**

You can perform various operations such as replying to, forwarding, deleting or moving a received message if you press (Options) from the Inbox list, the View Message screen or a message.

Messaging 107

## **Checking Email Messages in Sent Messages**

#### **Checking Sent Messages**

Successfully sent messages are saved to Sent Messages.

- **1.** In standby mode, press  $\lceil \cdot \rceil$  ( $\sqsubseteq$ ). The message menu appears.
- 2. ▶ Email ▶ Sent Messages
- Select the message you want to check and press .The message appears.

#### **Sent Messages Options**

You can perform various operations such as replying to, forwarding or deleting a sent message if you press (Options) from the Sent Messages list or the View Message screen (page 107).

#### Note

Some items do not appear depending on the screen type.

108 Messaging

## **Postcard**

#### Note

- The support conditions for this function vary depending on the SIM card
- Postcard and MMS/SMS share the same Sent Messages, Unsent Messages and Drafts folders.

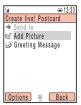

Create Postcard Screen

Postcard is a service that allows you to create an actual postcard by adding a message to a picture taken with the camera or a picture saved to My Items, and then send it to the postal address of a specified recipient. For details on the Postcard service, contact your service provider.

## **Creating & Sending a Postcard**

- **1.** In standby mode, press ( $\sqsubseteq$ ). The message menu appears.
- Create Message ► live! Postcard
   The Create Postcard screen appears.
- 3. Select Add Picture and press ( )
- 4. Select My Pictures or Take Picture and press (Select).
  - ◆ My Pictures: Allows you to select a picture from My Items.
  - ◆ Take Picture: Activates the camera so you can take a new picture.

After you select a picture for the postcard, press ( ).

- 5. Select Greeting Message and press ( ).
- **6.** Enter a message and press . You can enter up to 200 characters.
- 7. Select **Send to** and press •
- **8.** Select how to set the address and press (Select). The Add Recipient screen appears.

9. Specify an address.

You can specify up to three addresses.

- **10.** Select **Send** and press (•)

11. Select **Send** and press (•)

The postcard is sent and then saved to Sent Messages.

## **Create Postcard Screen Operations**

You can perform the following operations if you press [-] (Options) while the Create Postcard screen (page 109) is displayed.

- Edit: Allows you to edit the message.
- **View Picture:** Displays the picture.
- Edit Picture: Allows you to specify a picture from My Items. You can also activate the camera to take a picture.
- ◆ **Delete Picture:** Deletes the picture.
- **Send to:** Confirms an address and displays the address list. If no address was entered, the Add Recipient screen appears.
- **Preview:** Displays the postcard preview screen.
- **Save to Drafts:** Saves the postcard to Drafts.

#### **Add Recipient Screen Operations**

You can add, delete or edit on address if you press - (Options) while the Add Recipient screen is displayed.

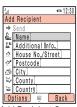

Add Recipient Screen

#### Note

Some items do not appear depending on the position of the cursor.

110

## live! Studio

#### Note

- The support conditions for this function vary depending on the SIM card
- Copyright protected images and sounds cannot be selected

Uploading a File to live! Studio

live! Studio, contact your service provider.

#### Tip

To upload an MMS message, select the MMS message, press (Options) and select **Send to live!** Studio.

| 1. | Press [-] (Options) after taking a picture with the camera or selecting a file to |
|----|-----------------------------------------------------------------------------------|
|    | upload and press - (Options).                                                     |

live! Studio allows you to upload MMS messages, picture and other files in My Items

and pictures and videos taken/recorded with the camera to Web pages. Some Web pages allow you to share the pictures you have taken and exchange files. For details on

- 2. ▶ Send ▶ To live! Studio
- Select Move or Copy and press (Select).
   Uploading begins.

## **Checking live! Studio Files**

- **1.** In standby mode, press ( ). The main menu appears.
- 2. Select **Messaging** or **My Items** and press (Select).
- 3. Select live! Studio and press (Select).

The browser starts and the live! Studio page appears.

Follow the on-screen instructions.

Messaging 111

112 Messaging

## **Vodafone live!**

Vodafone live! is an online service that allows you to use the Internet to access various genres of content. You can browse information or download pictures, melodies and applications.

## In This Chapter

- O Accessing Vodafone live!
- **O Bookmarks**
- Other Operations
- O Games & More

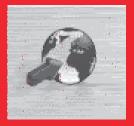

## **Accessing Vodafone live!**

A separate subscription is required to use the Vodafone live! service. For details, contact your service provider.

- **1.** In standby mode, press •. The main menu appears.
- 2. Select Vodafone live! and press (Select).

The Vodafone live! menu appears.

- ◆ **Vodafone live!:** Displays the Vodafone live! home page.
- Enter URL: Allows you to access a Web page by directly entering the address.
- Bookmarks: Allows you to bookmark your favourite Web pages and access bookmarked Web pages (page 116).
- ◆ What's New: Allows you to obtain the latest information.
- ◆ Games: Allows you to download games and other applications.
- Ringtones: Allows you to download melodies and ringtones.
- ◆ **Pictures:** Allows you to download images, animations and wallpaper.
- News: Allows you to obtain the latest news, weather reports and other information.
- Sport: Allows you to obtain sports news, results, latest scores and other information.
- History: Displays the addresses of accessed Web pages in the order of newest to oldest.
- ◆ **Browser Settings:** Allows you to set various browser settings.
  - Memory Manager: Clears the access history, Cookies, Web cache and DNS (Domain Name Server) cache. You can also enable or disable the storing of cookies.

#### Note

- The indicator appears at the top of the display during communication.

#### Tip

To display the Vodafone live! home page, press - ( *live!* ) from standby mode.

- Certification: Allows you to confirm details on a certificate issued from a
  certificate authority.
- Auto Launch: Allows you to set whether to start the browser automatically when a WAP push message is received.

## **Key Assignments for Browsing the Web**

to perform supported operations.

| The following shows the key assignments for browsing the Web.                                                      |
|----------------------------------------------------------------------------------------------------|
| : Selects an item or displays the Options menu.                                                                    |
| Takes you back to the previous screen.                                                                             |
| : Selects an item.                                                                                                 |
| (2): Scrolls up or down.                                                                                           |
| Scrolls left or right.                                                                                             |
| Ends communication. If your phone is not connected, takes you back to standby                                      |
| mode.                                                                                                    |
| $I_{\text{\tiny med}}$ to $I_{\text{\tiny woyz}}$ : Acts as a shortcut to a link with a number.                    |
| $\#_{\infty}$ and $\#_{\infty}$ : Acts as a shortcut to a link with $\times$ or $\#$ . You can also use these keys |

Side Key ( ): Increases the volume level.

Side Key  $(\centcolor{}{\cdot})$ : Decreases the volume level. To set the volume to mute, press and hold the key.

## **Bookmarks**

To add a bookmark, press [ (Options) while a Web page is displayed, select **Bookmarks** and select **Add Bookmark**. You can also use folders to organise bookmarks.

## **Accessing a Page from a Bookmark**

- **1.** In standby mode, press (•). The main menu appears.
- 2. ► Vodafone live! ► Bookmarks
- **3.** Select the title of the page you want to access and press . The Web page appears.

#### Tip

You can create a folder or edit a bookmark if you press - (Options) after Step 2.

## **Other Operations**

You can perform various operations such as moving to another page or clearing the cache if you press [-] (Options) while a Web page is displayed.

### Note

- Copy restrictions may prevent some files from being saved.
- Some downloaded files may not be able to be displayed/played properly.

## **Using Files in Web Pages**

You can perform various operations such as saving and displaying/playing picture and animation files in Web pages.

- **1.** Display a Web page containing a file and press [-] (Options).
- 2. Select File Select Mode and press (Select).
- 3. Select a file and press (Options).
- **4.** Select the item you want to use and press (Select).
  - File Details: Allows you to confirm details such as the file name, file size, save permission and transfer permission.
  - ◆ Save: Saves the file to My Items.
- ◆ **Play/View:** Plays or displays the file data.
- ◆ Paging Mode: Takes you back to paging mode.
- ◆ Exit Browser: Ends the browser.

## **Games & More**

From Web pages, you can download a variety of Java<sup>™</sup> compatible applications such as games and applications that obtain information in real time.

In addition to ordinary applications that run solely on your phone, some applications need to connect to the network (Web).

- **1.** In standby mode, press •. The main menu appears.
- **2.** Select **Games&More** and press (Select). The Games&More menu appears.
  - Applications: Stores Java<sup>™</sup> applications downloaded from the Web and preinstalled Java<sup>™</sup> applications.
  - ◆ Screensavers: Stores standby mode Java<sup>™</sup> applications (page 120)
    downloaded from the Web. To set the Java<sup>™</sup> application start time or length of
    time the application runs before pausing, select **Set Time**.
  - ◆ **Settings:** Allows you to set various Java<sup>™</sup> application settings (page 121).
  - ◆ **Java Information:** Displays an explanation on the Java<sup>™</sup> licence.

#### Note

When you use a network Java™ application, a communication fee is charged each time the application connects to the network. The communication fee is the same as that for using the Web.

#### Note

If you replace the SIM card, downloaded Java<sup>TM</sup> applications and any preinstalled Java<sup>TM</sup> applications that were updated will no longer be available.

## **Downloading Java™ Applications**

- **1.** In standby mode, press . The main menu appears.
- Games&More ➤ Applications ➤ More Games
   An application download site appears.
- Select the Java<sup>™</sup> application you want to download and press .
   The application details screen appears.
- **4.** Press (Downld.). Downloading begins.
- Press (Yes).
   The Java™ application list appears.

## Starting a Java<sup>™</sup> Application

- **1.** In standby mode, press •. The main menu appears.
- 2. ▶ Games&More ▶ Applications
- 3. Select the Java<sup>™</sup> application you want to start and press .

  The indicator appears at the top of the display and the Java<sup>™</sup> application starts. If you close your phone, the Java<sup>™</sup> application stops.

## **Setting the Screensaver**

- 1. In standby mode, press •. The main menu appears.
- 2. ► Games&More ► Screensavers ► Screensavers

To cancel the screensaver, select Off.

- Select the Java<sup>™</sup> application you want to set and press 

   To download a screensaver, select More Screensavers. Follow the on-screen instructions.
- 4. Press (Yes).

#### Tip

- You can also change the volume level while a Java<sup>™</sup> application is running. Press the side key (¹) to increase the volume level and press the side key (¹) to decrease the volume level.
- If the memory is cleared, any preinstalled Java<sup>™</sup> applications that were deleted are reinstalled and returned to their initial state.

## Java<sup>™</sup> Application Settings

- **1.** In standby mode, press •. The main menu appears.
- 2. ► Games&More ► Settings
- ◆ Priority Settings: Allows you to set the priority for when there is an incoming call, incoming message or alarm while a Java<sup>™</sup> application is running. To give priority to voice calls, video calls, messages or alarm and to pause the Java<sup>™</sup> application, select Voice Calls, Video Calls, Messages or Alarms. To display a notification at the top of the display without pausing the Java<sup>™</sup> application, select Notification
- Backlight: If you select Backlight, you can set the display lighting setting for when a Java™ application is running. If you select Blinking, you can set whether to enable the preset backlight blinking operation of a Java™ application.
- Volume: Allows you to adjust the volume for when a Java<sup>™</sup> application is running. You can also set the volume to mute.
- ◆ Vibration: Allows you to set whether to enable the preset vibration operation of a Java™ application.
- ◆ Reset Settings: If you select Master Reset, you can reset all Java<sup>TM</sup> application function settings. If you select Clear Memory, you can reset all Java<sup>TM</sup> application function settings and delete all downloaded Java<sup>TM</sup> applications. After the settings are reset, the power is turned off and then on automatically.

## Managing Java<sup>™</sup> Applications

- 1. In standby mode, press 

  . The main menu appears.
- 2. ► Games&More ► Applications
- **3.** Select a Java<sup>TM</sup> application and press [-] (Options).
  - ◆ **Start:** Runs the Java<sup>™</sup> application.
  - ◆ Delete: Deletes the Java<sup>™</sup> application.
  - Select Multi: Allows you to select multiple Java™ applications and then delete them.
  - ◆ **Details:** Allows you to confirm details on the Java<sup>™</sup> application.
  - ◆ Security Settings: Allows you to set the display method for the confirmation screen that appears when you attempt to use certain functions while a Java™ application is activated.

# My Items

The data you save in your phone is stored in My Items. You can move the data stored in the folders of My Items and edit it for use with other functions.

## In This Chapter

- O My Items
- O Displaying Files on a TV
- O Using vObjects
- O Using the Memory Card
- O Using the SIM Card

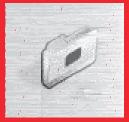

## My Items

My Items of your phone contains ten preinstalled folders for storing files. In addition to these, you can create your own folders (personal folders). My Items can store a total combination of approximately 500 files and personal folders. You can also use My Items of the memory card (page 28).

You can connect to the Web from **More Pictures**, **More Videos**, **More Sounds** and **More Games**.

#### Structure of My Items

- 1. In standby mode, press •, select **My Items** and press (Select).
  - Pictures: Contains pictures and the Digital Camera folder. Pictures you take in Landscape mode are saved to the Digital Camera folder.
  - Videos: Contains videos.
  - Sounds&Ringtones: Contains sound files and the Recordings folder.
  - ◆ Games&More: Contains Java™ applications.
  - My Saved Pages: Contains URLs and Web pages.
  - ◆ **Templates:** Contains the SMS Templates, MMS Templates.
- Other Documents: Contains vCard, vCalendar, SVG and text files, as well as files
  of unknown types.

#### **Editing Files & Folders**

#### Note

- There are no My Saved Pages and Templates folders in My Items of the memory card.
- There are no Java<sup>™</sup> applications in Games&More of the memory card.

#### Tip

To display the memory usage status, select **Memory Status**.

## **Displaying Files on a TV**

You can use a TV to display pictures and Videos stored in My Items, as well as screens of the camera and some Java<sup>™</sup> applications (page 120). Also, the camera allows you to use a TV as the display when you take pictures and record videos.

#### **Switching TV Systems**

The TV systems supported by your phone are the NTSC and PAL systems. The SECAM system is not supported.

- **1.** In standby mode, press . The main menu appears.
- 2. ▶ Settings ▶ Phone Settings ▶ AV Output
- 3. Select NTSC or PAL and press (Select).
- 4. Connect the video output cable as shown on the left.
- 5. In the main display, open the screen you want to display on the TV, then press and hold  $\[ \square \]$  .

A confirmation screen appears.

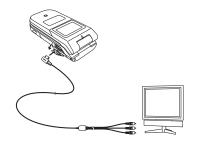

#### Note

The screen display cannot be switched while you are recording a video or when the delay timer is activated.

## **Using vObjects**

vObject is a collective name for file formats that enable your phone and other vObject compatible phones, PCs and other devices to exchange and mutually use data such as Contacts list entries and Calendar data.

- vObject compatible software is required to use the data of vObjects on a PC or other device.
- Depending on the software used, vObjects may not be able to be displayed properly.
- Depending on the contents of vObjects, the exchange of vObjects between a vObject compatible phone and PC or other device may not be possible.
- When vObjects include many characters, all vObjects may not be able to be sent or received.

## Importing a vObject into a Function

- **1.** In standby mode, press . The main menu appears.
- 2. ► My Items ► Other Documents
- **3.** Select a vObject and press .
- 4. Press (Options).
- **5.** Select **Save to Contacts** or **Save to Calendar** and press [-] (Select).

#### Tip

When importing a vObject that has a picture to the Contacts list, the picture cannot be saved to the Contacts list if it exceeds W112 × H112

## **Using the Memory Card**

You can check and edit pictures and other data saved to the memory card. You can also save a backup of My Items, Contacts list and other data in your phone to the memory card.

## **Formatting the Memory Card**

You can use your phone to format the memory card.

- 1. Insert the memory card in the slot of your phone.
- **2.** In standby mode, press •. The main menu appears.
- 3. ▶ Settings ▶ Memory Settings ▶ Memory Card ▶ Format Card
- Enter your security code (page 24).A confirmation screen appears.
- **5.** Press (Yes).

#### Note

- If the memory card is removed while reading or writing data, the data may be lost or the memory card may be damaged.
- If the memory card is formatted by another device, it may not work properly with your phone. Be sure to use your phone to format the memory card.
- Formatting the memory card deletes all data in the memory card.

## **Using the SIM Card**

You can move or copy Contacts list entries from your phone or memory card to the SIM card, as well as move SMS messages from your phone to the SIM card. Although the number of Contacts list entries you can save to the SIM card depends on the amount of available memory space, the maximum number of entries is 250.

## **Moving & Copying Contacts List Entries**

You can move or copy the name and default phone number (page 54) of an entry.

- **1.** In standby mode, press . The main menu appears.
- 2. ► Contacts ► Contacts List
- 3. Press (Options).
- 4. Select Select Multi and press (Select).
- **5.** Select the Contacts list entry you want to move or copy from your phone and press **(•)**.

To select another Contacts list entry, repeat Step 5.

- 6. Press (-) (Options).
- 7. Select Move or Copy and press (Select).
- **8.** Select **To Phone Memory**, **To SIM** or **To Memory Card** and press (Select).

#### Tip

- To move or copy Contacts list entries in the memory card to the SIM card, select Memory Card after Step 3. After the Contacts list in the memory card appears, proceed from Step 3.
- An indicator at the top of the Contacts list screen indicates the storage place of the Contacts list entry.

## **Moving SMS Messages**

You can move messages in the Inbox (page 92) and Sent Messages (page 92) of your phone and messages in your SIM card. Although the number of messages you can save to the SIM card depends on the amount of available memory space, the maximum number of sent and received messages is 50.

- In the Inbox or Sent Messages, select the message you want to move from your phone and press .
- 2. Press (Options).
- 3. Select **Move to SIM** or **Move to Phone** and press (Select).

# **Settings**

You can make various settings to personalise your phone.

## In This Chapter

- O Display Settings
- O Phone Profiles
- Language Setting
- Shortcut Function
- O External Light Settings
- O Flight Mode Setting
- Call Settings
- O Using the Stereo Handsfree Headset
- Security Settings
- O Network & Internet

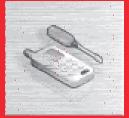

## **Display Settings**

## **Setting the Main Display**

- **1.** In standby mode, press . The main menu appears.
- 2. ▶ Settings ▶ Display Settings ▶ Main Display
  - Wallpaper: Allows you to set a picture preinstalled in your phone or taken with the camera as the wallpaper for standby mode.
  - ◆ **Theme:** Allows you to set a theme for the main menu and wallpaper.
  - Clock Type Display: Allows you to select the clock display for the main display from six types.
  - Backlight: Allows you to adjust the brightness and lighting time of the main display backlight.
  - Power Saving: Allows you to save battery power by setting the phone to turn off the display after a specified time of inactivity elapses.
  - Cell Information: Allows you to set whether the cell information sent from a
    base station is displayed in standby mode when you use your phone on a mobile
    phone network based on Micro Cellular Network (MCN) technology.

## **Setting the External Display**

- 1. In standby mode, press •. The main menu appears.
- Settings ➤ Display Settings ➤ External Display
- ◆ Wallpaper&Clock: Allows you to set the wallpaper and clock.
- ◆ Backlight: Allows you to adjust the lighting time of the external display backlight.
- ◆ **Contrast:** Allows you to adjust the contrast of the external display.

132 Settinas

#### Note

- You can set a picture of W240 × H320 size or smaller for the incoming picture.
- The display area for the incoming picture is W240 × H112.

## **Setting the Incoming Display**

You can set a picture to appear on the main display for incoming calls. You can also set whether the other party's name and phone number appear on the external display for incoming calls.

- **1.** In standby mode, press . The main menu appears.
- 2. ▶ Settings ▶ Call Settings ▶ Voice Call or Video Call ▶ Caller Details
  - ◆ **Incoming Picture:** Allows you to set the incoming picture.
  - Caller Picture: Allows you to display a picture associated with a caller in the Contacts list when a call is received from that caller.
  - Caller Info: Allows you to set the display of the name and phone number set for a caller in the Contacts list on the external display when a call is received from that caller.

## **Phone Profiles**

This feature allows you to change the sound and vibration to match your surrounding conditions. Your phone has four preset profiles. You can change the sound and vibration settings of each profile.

- Normal: Profile for ordinary use.
- **Silent:** Profile for when you do not want your phone to emit any sound.
- Car: Profile for when you want the incoming ringtone volume and multimedia volume set to the maximum levels so that you can hear your phone while you are driving, etc.
- A Meeting: Profile for meetings, etc.

## **Switching Profiles**

- **1.** In standby mode, press . The main menu appears.
- 2. ► Settings ► Phone Profiles
- **3.** Select the profile you want to set and press •.

If a profile other than Normal is set, the indicator for the profile appears at the top of the display.

#### Note

When your phone is connected to an in-car device or a wireless headset via Bluetooth  $^{TM}$ , the incoming ringtone for Bluetooth  $^{TM}$  plays.

#### Tip

To switch the phone profile to Silent, press and hold for in standby mode. To switch back to previous profile, press and hold for in standby mode.

#### Tip

- To switch to a profile, select **Activate** after Step 3.
- To return a profile to its default settings, select Set to Default after Step 3.

#### Note

- A Video file cannot be set as the ringtone for incoming messages.
- Only part of the title is displayed for some preinstalled sounds.

## **Personalising Profiles**

You can personalise profiles. The items you can personalise vary depending on the profile.

- **1.** In standby mode, press ( ). The main menu appears.
- 2. ▶ Settings ▶ Phone Profiles
- **3.** Select the profile you want to set and press (-) (Options).
- **4.** Select **Personalise** and press [-] (Select).
  - Ringtone Volume: Allows you to set the ringtone volume for any profile except Silent.
  - Assign Ringtone: Allows you to set preinstalled sounds in your phone or sounds and videos in My Items as ringtones for voice calls, video calls and messages. You can set ringtones for any profile except Silent. You can also set the ringtone duration for incoming messages.
  - Vibration: Allows you to set the vibration to On or Off. For profiles other than Silent, you can also set the vibration pattern.
  - Keypad Volume: Allows you to set the keypad volume for any profile except Silent.
  - ◆ **Keypad Tones:** Allows you to set the keypad tone for any profile except Silent.
  - Sound Effects Vol.: Allows you to set the volume level of each of the sound
    effects for turning on/off the power, opening/closing your phone and errors for
    any profile except Silent.
  - Sound Effects: Allows you to set each of the sound effects for turning on/off the power and opening/closing your phone for any profile except Silent.
  - Multimedia Volume: Allows you to set the volume level for messaging,
     Vodafone live! and playing sound data in My Items (except for when using Media Player). You can set the volume level for any profile except Silent.

- Battery Alarm: Allows you to set whether to play the battery alarm, when the battery level (pages 19, 21) is very low and your phone is about to run out of power, for any profile except Silent.
- ◆ **Alarm:** Allows you to set whether to play the alarm for Silent and Meeting.

## **Language Setting**

#### Tip

If the language is set to **Automatic**, the language is set automatically in accordance with the language priority setting of the SIM card. If your phone does not support the language set for the SIM card, the default language of your phone is selected.

You can change the display language.

- **1.** In standby mode, press . The main menu appears.
- 2. ▶ Settings ▶ Phone Settings ▶ Language
- **3.** Select the language you want to set or **Automatic** and press [-] (Select).

## **Shortcut Function**

## **Setting the Shortcut Menu**

If you register frequently used functions in the Shortcut menu, you can access them quickly and easily. You can set up to nine frequently used functions.

- **1.** In standby mode, press ①. The Shortcut menu appears.
- 2. Select **<Empty>** and press ①.
- 3. Press (Yes).
- **4.** Select the function you want to set and press (Select).

If you selected **Contacts List** or **My Items**, you can set a shortcut for a file, folder or Contacts list entry. Select the item you want to set.

## **Setting the Shortcut Key Function**

- 1. In standby mode, press •. The main menu appears.
- 2. ▶ Settings ▶ Phone Settings ▶ Shortcuts
- ◆ Side Up Key: Allows you to change the function accessed when you press and hold the side key ( [·] ) in standby mode.
- Navigation Keys: Allows you to change the functions accessed when you press the navigation keys (♠), (♠) and (♠) in standby mode.

#### Tip

To access a function from the shortcut menu, select the function you want to access after Step 1 and press .

## **External Light Settings**

When you receive a voice call, video call or message or have unchecked information, the external light flashes if your phone is closed.

- **1.** In standby mode, press (•). The main menu appears.
- 2. ▶ Settings ▶ Phone Settings ▶ External Light
  - Notification: Allows you to select from three colours for the external light that flashes when you have unchecked information (missed calls and unread messages) and your phone is closed. You can also set the external light not to flash.
  - Incoming: Allows you to select from five colours for the external light that
    flashes when you have an incoming voice call, video call or message. You can
    also set the external light not to flash.

## Flight Mode Setting

You can use flight mode to block signal reception and transmission without turning off the power. Flight mode disables the use of network services for making and receiving calls, sending and receiving messages, etc.

- **1.** In standby mode, press . The main menu appears.
- 2. ▶ Settings ▶ Phone Settings ▶ Flight Mode
- **3.** Select **0n** and press (Select).

The indicator appears at the top of the display.

#### Note

You can cancel flight mode and make an emergency call if you dial the phone number of an emergency service (page 25) while flight mode is set.

## **Call Settings**

#### Note

Regardless of this function setting or network setting, you can still show/hide your phone number when you make a call if you directly enter " \* 31#" or "#31#" (page 41) or if you make a call from the Contacts list to a phone number that has " \* 31#" or "#31#" added.

## **Showing/Hiding Caller ID**

You can set whether to automatically notify the other party of your phone number when you make a call.

- **1.** In standby mode, press •. The main menu appears.
- 2. ▶ Settings ▶ Call Settings ▶ Send My Number ▶ Setting
  - Show My Number: Sets your phone to notify the other party of your phone number.
  - Hide My Number: Sets your phone to not notify the other party of your phone number.
  - ◆ Network Default: Uses the default network setting.

## **Setting the Auto Answer**

You can answer a call without having to press a key while the stereo handsfree headset is connected. You can also change the length of time before a call is answered.

When Auto Answer is set, the auto answer tone plays regardless of the setting for the phone profile (page 134).

- 1. In standby mode, press •. The main menu appears.
- 2. ▶ Settings ▶ Call Settings ▶ Voice Call ▶ Auto Answer
- 3. Select On and press (Select).
- **4.** Enter the answer time (1 to 29 seconds) and press (OK).

## **Setting Mute**

You can mute the outgoing voice or both the outgoing voice and incoming voice for calls.

- **1.** In standby mode, press . The main menu appears.
- 2. ▶ Settings ▶ Call Settings ▶ Voice Call or Video Call ▶ Mute
- 3. Select Mute My Voice, Mute All or Off and press (Select).

# **Enabling/Disabling Incoming Voice Calls during Data Communication**

You can set whether to receive incoming voice calls during data communication.

- **1.** In standby mode, press . The main menu appears.
- 2. ► Settings ► Call Settings ► Voice Call ► Call Priority
- 3. Select **Enable** or **Disable** and press (Select).

142 Settinas

# **Common Settings**

- **1.** In standby mode, press •. The main menu appears.
- 2. ▶ Settings ▶ Call Settings ▶ Common Settings
  - Earpiece Volume: Allows you to set the volume for sound heard from the earpiece.
  - Speaker Volume: Allows you to set the volume for sound heard from the speaker.
  - Open to Answer: Allows you to answer an incoming call by simply opening your phone.
  - Any Key Answer: Allows you to set the keys for answering incoming calls. If Any Key Answer is set to **0n**, you can also answer an incoming call if you press any of O<sub>+-</sub> to O<sub>--</sub> to O<sub>--</sub> and F<sub>--</sub> and F<sub>--</sub>.

# **Using the Stereo Handsfree Headset**

Simply pressing the key of the stereo handsfree headset ((~/~)) allows you to dial a preset phone number or answer a call without even opening your phone.

- 1. Open the earphone microphone jack cover.
- 2. Insert the plug of the stereo handsfree headset into the earphone microphone jack.

# **Setting the Phone Number**

- 1. In standby mode, press •. The main menu appears.
- 2. ▶ Settings ▶ Call Settings ▶ Voice Call ▶ Earphone Call
- 3. Select On and press (Select).
- **4.** Select the input method for the phone number and press (Select).

# **One-touch Calling/One-touch Answering**

You can press and hold \( \text{r\_r} \) to dial the preset phone number, answer an incoming call or end a call.

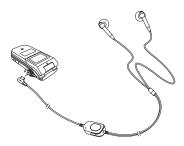

# **Security Settings**

You can configure security related settings such as setting call barring or changing the lock number for your phone.

**1.** In standby mode, press •. The main menu appears.

#### 2. ▶ Settings ▶ Security Settings

- PIN Code Request: Allows you to set whether to request the entering of your PIN
  code to perform verification each time a SIM card is inserted into the phone and
  the power is turned on.
- Change PIN/Change PIN2: Allows you to change the PIN code and PIN2 code.
   Set PIN Code Request to On before you change a PIN code.
- Change Password: Allows you to change the security code (page 24) required to use some functions and modify the settings of your phone. The initial security code is "0000" or the four-digit number you selected when you concluded your contract.
- Phone Lock: Allows you to prevent another person from using your phone without entering your security code (page 24). There are three options to choose from for when to set the phone lock: Phone Closed, Power Saving and Power On. To cancel the phone lock temporarily, enter your security code and press (OK). To cancel the lock, cancel the phone lock temporarily and then set it to Off.
- ◆ **Reject Calls:** Allows you to set the conditions for rejecting incoming calls.
- Reject Addresses: Allows you to add up to 50 email addresses or phone numbers to the Rejection list to reject the reception of messages from those email addresses or phone numbers.
- Fixed Dialling No.: Allows you to restrict the making of calls and sending of messages to up to 40 phone numbers in the Fixed Dialling Number list of the SIM card.

#### Note

The fixed dialling number function is unavailable for some SIM cards.

# **Key Guard**

### **Setting the Key Guard**

The key guard can prevent unintentional operations while your phone is in your bag or pocket by disabling the side keys and Music Player keys for operating your phone when it is closed.

**1.** While your phone is closed, press and hold  $(\Box$ ).

The 🚊 indicator appears on the external display.

# **Cancelling the Key Guard**

**1.** While your phone is closed, press and hold (a).

146 Settinas

#### Note

This operation does not reset the data of the security code (page 24), SIM card and memory card.

#### Tip

To view an approximate indication of the memory status for Emails, messages, My Items, Contacts list and Calendar, select **Phone Memory** in Step 2 and select **Memory Status**.

# **Initialising Your Phone**

You can delete all saved data such as Contacts list entries, My Items files and messages, as well as reset all function settings.

- **1.** In standby mode, press •. The main menu appears.
- 2. ▶ Settings ▶ Memory Settings ▶ Phone Memory ▶ Clear Memory
- 3. Enter your security code (page 24).

A confirmation screen appears.

**4.** Press - (Yes).

Your phone is initialised and then automatically turned off and on.

# **Network & Internet**

You can set the network (telecommunications carrier) and system mode to use. You can also set the network connection information for using the Web and email.

Note that you may no longer be able to connect to the home network if the settings are set incorrectly.

1. In standby mode, press . The main menu appears.

#### 2. ► Settings ► Network&Internet

- Select Network: Allows you to set the network by selecting an available network in your current area automatically or selecting a network manually from a list.
- System Mode: Allows you to set whether one of UMTS (3G) or GSM is selected as the system mode automatically or whether the system mode is fixed to UMTS or GSM.
- Settings: Allows you to set and edit the network connection information for the browser, email, MMS and other applications. You can register all the necessary network connection information (network access point, proxy, etc.) for each application in advance.
- Internet: Allows you to set and edit the network access point (NAP) information used when modifying application settings.
- External Device: Allows you to set the access point name (APN) of the network information to write to your phone in order to perform data communication from an external device such as a PC.

# **Convenient Functions**

Your phone includes various convenient functions.

# **In This Chapter**

- O Calendar
- O Voice Recorder
- O Multi Task
- Other Convenient Functions

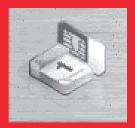

# Calendar

Calendar allows you to save your appointments and use your phone as a scheduler.

# **Adding a New Appointment**

You can save up to 100 appointments.

- **1.** In standby mode, press . The main menu appears.
- 2. ▶ Organiser&Tools ▶ Calendar
- 3. Press (Options).
- 1. Select New Appointment and press (Select).
- **5.** Select the item you want to set and press •.
  - ◆ Title: Allows you to enter the title of the appointment.
  - Start Date&Time: Allows you to set the start date and time for the appointment.
     To set both the date and time, select Date&Time. To select only the date, select Date only.
  - ◆ End Date&Time: Allows you to set the end date and time for the appointment.
  - No Repeat/Daily/Weekly/Monthly/Yearly/End of Month: Allows you to set a repeat interval and period for the appointment.
  - ◆ **Memo:** Allows you to enter the contents of the appointment.
  - ◆ Alarm: Allows you to set the alarm.
  - ◆ **Location:** Allows you to enter the location information.
  - None Category/Meeting/Date/Travel/Holiday/Anniversary/ Miscellaneous: Allows you to set the category of the appointment.

#### Note

- If you change the Home City setting (page 30) in the clock settings, the start and end dates and times of appointments are automatically changed to those in the time zone of the city. Also, when DST (Daylight Saving Time) is set to **On**, the start and end dates and times are automatically changed for summer time.
- If the power is turned off at the specified time, it turns on automatically to start the alarm.
- When the phone profile (page 134) is set to **Silent** or **Meeting** and the alarm is set to **Off**, the alarm does not play.

#### Tip

At the date and time set for an alarm, the alarm plays and "Appointment" appears in the external display. To stop the alarm, press any key except the Music Player keys. After the alarm stops, press (View) to check the appointment details.

#### Tip

To switch the view between month, week, day and all appointments, press (Options) after Step 2 and select Calendar View.

- **6.** Press (Options) after setting the items.
- 7. Select **Save** and press (Select).

# **Checking Appointments**

- **1.** In standby mode, press •. The main menu appears.
- Organiser&Tools ► Calendar

The month view screen appears.

Press  $\frac{\mathscr{K}_{\omega,s}}{}$  to switch to the previous month and press  $\frac{\mathscr{F}_{\omega,z}}{}$  to switch to the next month.

- **3.** Use to select a date and press. A list of appointments for the selected date appears.
- **4.** Select the appointment you want to check and press 
  The details of the appointment appear.

# **Managing Appointments**

You can perform various operations such as editing, deleting and sending appointments if you select a date or appointment and press [-] (Options).

# Voice Recorder

The voice recorder allows you to record sound and then save the recording data to the Recordings folder in the Sounds&Ringtones folder of My Items. Although the possible length of recording time depends on the amount of available memory space in My Items, the maximum recording time is 90 minutes for each recording. Sound is recorded via the main microphone (mouthpiece).

# **Recording Sound**

- 1. In standby mode, press . The main menu appears.
- Organiser&Tools ➤ Voice Recorder ➤ Record
   The Recording screen appears.
- 3. Press (Options).
- **4.** Select **Record** and press  $\overline{\phantom{a}}$  (Select). Recording begins.
- **5.** Press (Pause) to pause recording.

  To resume recording, press . To save the recording data, press (Save).

#### Note

If a call is received during recording, the call takes priority and recording stops. All recording data is saved automatically. To prohibit the reception of calls, set flight mode (page 140).

#### Tip

The default storage place for recording data is your phone. To switch the storage place to the memory card, select **Save sound to** after Step 3 and then select **Memory Card**.

# **Multi Task**

This feature allows you to run up to two functions (applications) simultaneously and switch between them.

# **Starting a New Application**

You can start another application without ending the application you are using.

- **1.** Press while an application is in use. The Multi Task screen appears.
- 2. Select Organiser&Tools and press (Select).
- **3.** Select the application you want to start and press [-] (Select). The selected application starts.

#### Note

- This operation is not possible while the camera/video camera is activated.
- There may be insufficient memory to start a second application depending on the applications running.
- An application may not be able to be switched to in the Multi Task screen depending on how the application was started.

#### Tip

To make a call, press - (Options) after Step 1 and select **Dial Number**.

# **Switching Applications**

**1.** Press while an application is in use.

The Multi Task screen appears.

2. Select the application to which you want to switch and press

The application is switched to the selected application.

# **Other Convenient Functions**

# Accessing Other Functions from the Organiser & Tools Menu

The following functions are also available in the Organiser & Tools menu.

- **1.** In standby mode, press •. The main menu appears.
- 2. Select Organiser&Tools and press [-] (Select).

The Organiser & Tools menu appears. You can also access functions such as the following from the Organiser & Tools menu.

- SIM Tool Kit: Allows you to use the preinstalled services in the SIM card on your phone. For details on the services, contact your service provider.
- Alarms: Allows you to set an alarm tone to play and your phone to vibrate to notify you of a specified time. If your power is turned off at the specified time, it turns on automatically to start the alarm.
- ◆ Calculator: Allows you to use your phone as a calculator. You can calculate the tax rate if you press 

  from the calculator screen.
- Converter: Allows you to set a currency exchange rate and then perform currency conversion calculations.
- Countdown Timer: Allows you to set an alarm to notify you when a certain amount of time elapses. The alarm plays for approximately one minute.
- Notepad: Allows you to use your phone as a notepad for storing text input. You
  can access notepad data during character input and editing. You can enter up to
  256 characters for each memo and store up to 20 memos in the notepad.
- World Clock: Allows you to check the date and local time in major cities around the world, as well as the time difference. A green circle indicates your home city on the map. A red circle indicates the alternate city.

# **QR Code**

The camera allows you to scan QR codes. To scan QR codes, set the camera to Scanner mode (page 80). You can connect to a URL included in the scanned information or create a message to send to an address included in the scanned information. When a barcode has been divided into data areas, you can scan up to 16 data areas consecutively.

#### **Saved Barcodes**

- **1.** In standby mode, press ( ). The main menu appears.
- 2. ▶ Camera ▶ Scan Data

The Scan QR Code screen appears.

- 3. Press (Options).
- 4. Select Scanned Data List and press [-] (Select).
- **5.** Select the scanned data you want to use and press . The barcode data appears.

#### **Torch**

When the Torch function has been assigned to the side key  $( [ \cdot ] )$  in the shortcut settings (page 138), you can turn on the mobile light if you press and hold the side key  $( [ \cdot ] )$ .

# File Transfer & Synchronisation

You can use Bluetooth™, infrared, a USB cable or a memory card to transfer data between your phone and other phones, PCs and other devices. These capabilities allow you to back up data and manage the same data on multiple devices.

# In This Chapter

- O File Transfer
- **File Synchronisation**

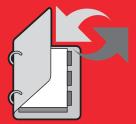

# File Transfer

# Using Bluetooth™ for Transferring Data

Bluetooth<sup>TM</sup> is a technology that facilitates wireless communication between PCs and devices such as handsfree compatible devices.

You can transfer the data of the Contacts list, Calendar and My Items between your phone and Bluetooth<sup>TM</sup> compatible PCs and phones. Bluetooth<sup>TM</sup> also allows you to use a wireless headset or an in-car device for handsfree calls. We recommend using Bluetooth<sup>TM</sup> while your phone and the other device are within 10 metres of each other. For details on the operating procedures of the other device, refer to the instruction manual for that device.

# Activating Bluetooth™

- **1.** In standby mode, press ( ). The main menu appears.
- 2. ▶ Settings ▶ Connectivity ▶ Bluetooth ▶ Switch On/Off
- 3. Select **On** and press (Select).

The indicator appears at the top of the display.

#### Note

- If a USB cable is connected to your phone while you are using Bluetooth<sup>TM</sup>, the Bluetooth<sup>TM</sup> connection ends.
- When Bluetooth™ is used to send/ receive data, flight mode is set.
   The indicator appears at the top of the display while flight mode is set, except when a dial-up connection was established.

#### Tip

To transfer the data of My Items, perform the transfer operation from the other Bluetooth<sup>TM</sup> compatible device after Step 3.

#### Tip

If you enter the same PIN code (4 to 16 digits) on both your phone and a Bluetooth™ compatible device, the Bluetooth™ compatible device is registered.

#### Tip

While a handsfree compatible device is connected, press (\*\*\*) to switch to a handsfree call.

### Registering a Bluetooth™ Compatible Device

Before establishing a Bluetooth<sup>TM</sup> connection, you need to perform a search for the Bluetooth<sup>TM</sup> compatible device to be connected. Bluetooth<sup>TM</sup> compatible devices that can be detected and connected to are referred to as paired devices. You can register up to 20 paired devices.

- Select Bluetooth in Step 2 of "Activating Bluetooth™" (page 158), select Paired Devices and press ☐ (Select).
- 2. Select **Search** and press (Select).
- Select a Bluetooth<sup>™</sup> compatible device from the detected devices that appear and press ☐ (Select).
- **4.** Enter your PIN code (4 to 16 digits) and press (OK).

## Editing a Registered Bluetooth™ Compatible Device

- Select Bluetooth in Step 2 of "Activating Bluetooth<sup>TM</sup>" (page 158), select Paired Devices and press 
   (Select).
- **2.** Select a Bluetooth<sup>TM</sup> compatible device and press  $\overline{\phantom{a}}$  (Select).
  - Trust Device: Allows you to set your phone to be ready to establish a connection without displaying a confirmation screen when a connection request is received.
- ◆ **Connect:** Connects to a handsfree compatible device.
- ◆ **Details:** Displays information on the Bluetooth<sup>™</sup> compatible device.
- ◆ Rename: Allows you to change the name of the Bluetooth™ compatible device.
- ◆ Delete: Deletes the Bluetooth™ compatible device.

### **Setting Your Phone**

- Select Bluetooth in Step 2 of "Activating Bluetooth<sup>TM</sup>" (page 158), select My Phone ID and press (Select).
  - Visibility: Allows you to set whether your phone is recognised when it is detected during a search by a Bluetooth™ compatible device in the vicinity.
  - My Phone: To display the device name, device address, device class and supported profiles of your phone, select Details. To edit the name of your phone, select Rename. This name appears on the phone of the other party when your phone is detected during a search by a Bluetooth™ compatible phone.
  - Handsfree Setting: Allows you to set the mode for making and receiving calls
    while a handsfree compatible device is connected.

### Using Bluetooth™ for Sending Data

You can send the data of the Contacts list, Calendar and My Items to a Bluetooth™ compatible device.

- 1. Set up the other Bluetooth™ compatible device to receive data.
- **2.** Select **Via Bluetooth** from the Options menu of a function and press (Select).
- **3.** Select the destination Bluetooth<sup>™</sup> compatible device and press [-] (Select).

Note

Copyright protected files cannot be

#### Tip

- The received Contacts list and Calendar data is saved to the Contacts list and Calendar.
- Received picture, video and sound files are saved to My Items.

# Using Bluetooth™ for Receiving Data

When Bluetooth™ is enabled, you can receive data.

- Press (Yes) when a confirmation screen appears after a connection request is received from a Bluetooth<sup>TM</sup> compatible device in the vicinity.
- 2. Enter your PIN code (4 to 16 digits) and press (-) (OK).
- **3.** Press (Yes).
- **4.** Select **Save** and press [-] (Select).

To reject the reception of files, select **Reject**.

# **Using Infrared for Transferring Data**

You can use infrared to exchange the Calendar data of your phone, Contacts list entries of your phone, memory card or SIM card, pictures/videos taken or recorded with the camera and My Items data that can be forwarded with an infrared compatible phone, PC or other device. You can also restore or backup My Items data. The indicator appears at the top of the display during transfer. To transfer data between your phone and a PC, the supplied PC management software My Mobile needs to be installed on the PC. The infrared function of your phone complies with IrMC 1.1. As shown in the illustration on the right, bring your phone and an infrared compatible device to within 20 centimetres of each other and point both infrared ports directly towards each other. Do not place an object between them. For details on the operating procedures of the other device, refer to the instruction manual for that device.

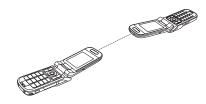

#### Note

- If a USB cable is connected to your phone while you are using infrared, the infrared communication ends.
- When infrared is used to send/ receive data, flight mode is set. The indicator appears at the top of the display while flight mode is set, except when a dial-up connection was established.

#### Note

- The following files cannot be sent.
  - Files in Games&More, My Saved Pages and Templates of My Items
  - Copyright protected files
- Your phone does not support the sending and receiving of all data by infrared simultaneously.

#### Tip

- The save locations of data are determined by the extensions.
- To synchronise data on a PC with the Contacts list and Calendar of your phone, follow the PC onscreen instructions to send synchronisation commands from the PC after Step 3.

# **Using Infrared for Sending Data**

- 1. Set up the other infrared compatible device to receive data.
- **2.** Select **Via Infrared** from the Options menu of a function and press [-] (Select).

# **Using Infrared for Receiving Data**

- **1.** In standby mode, press . The main menu appears.
- 2. ▶ Settings ▶ Connectivity ▶ Infrared ▶ Incoming Data
- **3.** Select **Save** and press (Select).

To reject the reception of files, select **Reject**.

### **Using Infrared for Backing Up & Restoring Data**

You can back up or restore files and folders in Pictures, Videos, Sounds&Ringtones and Other Documents of My Items to a PC. Copyright protected files cannot be backed up.

 After Step 2 of "Using Infrared for Receiving Data" (page 163), follow the instructions on the PC to back up or restore data from your phone to the PC.

### **Using Infrared for Dial-up Connections**

- **1.** In standby mode, press ( ). The main menu appears.
- 2. ▶ Settings ▶ Connectivity ▶ Infrared ▶ Dial-up Connection
- 3. Select **On** and press (Select).

#### Note

All the data may not be able to be restored from some backup files.

#### Tip

You can also use Bluetooth<sup>™</sup> or a USB cable to establish a dialup connection. Set up your phone for communication via Bluetooth<sup>™</sup> or a USB cable and establish a connection to your phone from a Bluetooth<sup>™</sup> compatible device or PC.

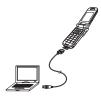

#### Note

- When you send/receive data, flight mode is set automatically. The indicator appears at the top of the display while flight mode is set, except when a dial-up connection was established.
- The following files cannot be sent.
  - Files in Games&More, My Saved Pages and Templates of My Items
  - · Copyright protected files

# **Using a USB Cable for Transferring Data**

As shown in the illustration on the left, you can use a USB cable to connect your phone to a PC, then send and receive the Contacts list, Calendar and My Items data. For details on transferring music data, see "Transferring Music from a PC to a Memory Card" (page 64). Before you connect the USB cable, the USB host driver and PC management software My Mobile included on the CD-ROM supplied with your phone need to be installed on the PC. This function supports USB 1.1 and USB 2.0. For details on the PC operating environment required to use this function, refer to My Mobile.

### **Using a USB Cable for Sending Data**

You can send the data of the Contacts list, Calendar and My Items.

- 1. Follow the procedure below to connect your phone and a PC with a USB cable.
  - 1) Open the external connector cover of your phone.
  - 2) Insert the plug of the USB cable into the external connector.
  - 3) Connect the USB cable to the USB port of the PC.
- **2.** In standby mode, press (•). The main menu appears.
- 3. ▶ Settings ▶ Connectivity ▶ USB ▶ Data Transfer

**4.** Follow the instructions on the PC to receive data from your phone to the PC.

#### Tip

To synchronise data on a PC with the Contacts list and Calendar of your phone, follow the PC on-screen instructions to send synchronisation commands from the PC after Step 3.

## **Using a USB Cable for Receiving Data**

You can receive data to the Contacts list, Calendar and My Items.

 After Step 4 of "Using a USB Cable for Sending Data" (page 165), follow the instructions on the PC to send data from the PC to your phone.

#### Using a USB Cable for Backing Up & Restoring Data

You can back up or restore files and folders in Pictures, Videos, Sounds&Ringtones and Other Documents of My Items.

- After Step 4 of "Using a USB Cable for Sending Data" (page 165), follow the instructions on the PC to back up or restore data from your phone to the PC.
- 2. Enter your security code (page 24).

#### Note

Files that cannot be transferred are not backed up.

#### Note

When you back up/restore data, flight mode is set. The indicator appears at the top of the display while flight mode is set. When the backing up/restoring of data is complete, flight mode is cancelled.

# **Using the Memory Card for Transferring Data**

You can transfer Contacts list and Calendar data between your phone and memory card. We recommend using the memory card for backing up personal data. The memory card needs to be formatted before it is used for the first time. For details on formatting, see "Formatting the Memory Card" (page 127).

# **Backing Up Data to the Memory Card**

- 1. Insert the memory card in the slot of your phone.
- 2. In standby mode, press (•). The main menu appears.
- 3. ▶ Organiser&Tools ▶ Backup ▶ Backup
- Select the data you want to back up and press .
   A check mark is added to the check box.

◆ Contacts List: Backs up the Contacts list.

- ◆ Calendar: Backs up the Calendar.
- **5.** Press [-] (Options).
- 6. Select **Backup** and press (Select).
- 7. Enter your security code (page 24).
- A confirmation screen appears.

  8. Press (-) (Yes).

A confirmation screen appears.

9. Press - (Yes) or - (No) in accordance with the confirmation screen.
Press - (Yes) to include pictures or press - (No) to not include pictures when backing up the Contacts list and press - (Yes) to include past appointments or press - (No) to not include past appointments when backing up the Calendar.

#### Note

It is recommended that you do not use a PC or other device to view or edit a backup file in the memory card because doing so may result in the file being damaged.

#### Tip

To delete one or all backup files, press [-] (Options) after Step 4 and select **Delete** or **Delete All**.

# **Restoring Data from the Memory Card**

- **1.** Insert the memory card in the slot of your phone.
- **2.** In standby mode, press ( ). The main menu appears.
- 3. ▶ Organiser&Tools ▶ Backup ▶ Restore
- **4.** Select the data you want to restore and press [-] (Select).
  - ◆ Contacts List: Displays a list of Contacts list backup files.
  - ◆ Calendar: Displays a list of Calendar backup files.
- **5.** Select the backup file you want to restore and press .
- **6.** Enter your security code (page 24).

A confirmation screen appears.

**7.** Press - (Yes).

A confirmation screen appears.

**8.** Press – (Yes) or – (No) in accordance with the confirmation screen.

Press - (Yes) to overwrite all the data in the restore destination and press - (No) to add the data

# **File Synchronisation**

You can use the network of a service provider, infrared or USB cable to synchronise the data on a network server or PC with the Contacts list and Calendar of your phone. The supplied data management software My Mobile needs to be installed.

# **Using a Network for Synchronisation**

You can register a server on your phone to synchronise the Contacts list via the network of a service provider.

## **Creating a Server Profile**

You can create up to five server profiles.

- **1.** In standby mode, press (•). The main menu appears.
- 2. ▶ Settings ▶ Connectivity ▶ Synchronise ▶ Server Profile
- 3. Press (Options).
- 4. Select Add and press (Select).

A server profile is created.

- **5.** Select a server profile and press (Options).
- 6. Select Edit and press (Select).

- **7.** Select the item you want to set and press ( ).
  - ◆ **Rename:** Allows you to change the name of the selected server.
  - **Username:** Allows you to set the user name for the server.
  - Password: Allows you to set a password.
  - ◆ **URL:** Allows you to set the server URL.
  - Sync. Mode: Allows you to select Manual or Automatic for synchronisation. If you set Sync. Mode to Automatic, the data is synchronised at regular intervals automatically.
  - ◆ **Sync. Type:** Allows you to set the synchronisation direction for data.
  - Confirmation: Allows you to set whether a confirmation screen is displayed each time synchronisation starts.
  - ◆ **Database Settings:** Allows you to set the database of the selected server.
  - Network Settings: Allows you to set the network connection information (network access point, proxy) of the selected network.
- 8. Press (Options).
- 9. Select **Save** and press (Select).

# **Synchronising the Contacts List**

- **1.** In standby mode, press •. The main menu appears.
- 2. ▶ Contacts ▶ Synchronise
  - **Server Profile:** Allows you to select a server and perform synchronisation.
  - ◆ **Phone Name:** Allows you to change your phone name.
  - ◆ **Sync. Log:** Allows you to confirm the last five synchronisations.

# **Appendix**

# **In This Chapter**

- **O** Troubleshooting
- O Specifications & Accessories
- O Index
- O Health and Safety Information
- **Menu Structure**

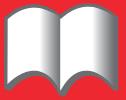

# **Troubleshooting**

| Problem                                       | Possible Causes and Remedies                                                                                                    |
|-----------------------------------------------|----------------------------------------------------------------------------------------------------|
| Cannot turn the power on.                     | Make sure the battery pack is inserted correctly (page 26).                                                                                                    |
|                                               | Make sure the battery is charged (page 27).                                                                                                    |
| Cannot charge the battery.                    | Make sure the battery pack is inserted correctly (page 26).                                                                                                    |
|                                               | Make sure the connectors or contacts of the AC adapter and battery pack are not dirty (page 27).                                                                                                    |
| Cannot make or receive voice and video calls. | • If the * indicator appears on the display, move to a location where a signal can reach your phone or that is in the service area.                                                                      |
|                                               | If the  indicator appears on the display, cancel flight mode (page 140).                                                                                                    |
|                                               | A video call can only be made or received in an area with 3G coverage. Make sure the  or  indicator for indicating you are in an area with 3G coverage appears on the display in standby mode.           |
|                                               | If a PIN code is incorrectly entered three times in a row, the PIN lock is set and a call cannot be made because access to the SIM card is blocked. Enter the PUK code to cancel the PIN lock (page 24). |
|                                               | • If the 🖺 indicator appears on the display, enter your security code (page 24) to cancel the phone lock (page 145).                                                                                     |
|                                               | Make sure your phone is not set to reject calls (page 145) or divert calls (page 37).                                                                                                    |
| Cannot use the Web.                           | If the principal indicator appears on the display, cancel flight mode (page 140).                                                                                                    |
|                                               | Check your subscription status. Contact your service provider.                                                                                                    |
|                                               | The network settings may be incorrect. Check the network settings (page 148). For details on the network settings, contact your service provider.                                                        |
| Cannot use SMS and MMS.                       | If the prindicator appears on the display, cancel flight mode (page 140).                                                                                                    |
|                                               | • If the indicator appears on the display, delete messages no longer required (page 97).                                                                                                    |
|                                               | Check your subscription status. Contact your service provider.                                                                                                    |
|                                               | Make sure the service centre number (page 102) is correct. For details on the service centre number, contact your service provider.                                                                      |

174 Appendix

# **Specifications & Accessories**

# **Specifications**

#### Toshiba 803

Frequency Range

 Within 3G (UMTS) 2100
 1920 - 2170 MHz

 Within GSM 900
 880 - 960 MHz

 Within DCS 1800
 1710 - 1880 MHz

 Within PCS 1900
 1850 - 1990 MHz

**Continuous Talk Time** 

Within 3G (UMTS) area Approx. 180 min.
Video Call Approx. 100 min.
Within GSM area Approx. 320 min.

**Continuous Standby Time** 

Within 3G (UMTS) area Approx. 380 hrs.
Within GSM area Approx. 270 hrs.
Charging Time Approx. 140 min.

Dimensions (W × H × D) Maximum Output

Within 3G (UMTS) 2100 Class 3 0.25 W
Within GSM 900 Class 4 2 W
Within DCS 1800 Class 1 1 W
Within PCS 1900 Class 1 1 W

Approx.  $47 \times 100 \times 28 \text{ mm}$ 

Weight Approx. 134 g

AC Adapter

**Input Voltage** 100 to 240 VAC 50/60 Hz

Charging Temperature Range 5 to 35°C

#### **Accessories**

- ◆ Battery Pack (TSBS01EU)
- AC Adapter (TSCS01EU, TSCS01UK)
- ◆ Desk Top Cradle (803 DTC)
- Cigarette Lighter Charger (TSJS01EU)
- USB Cable for PC Connection (TSFD02EU)
- miniSD™ Memory Card (803 SD-64MB)
- Stereo Handsfree Headset (803 HS/B, 803 HS/W)
- ◆ Audio Remote Controller (803 RC/B, 803 RC/W)
- 3.5mm Stereo Jack Adapter (803 HS-AD/B, 803 HS-AD/W)
- Video Cable for TV Connection (TSVD01EU)

Appendix 175

# Index

| A                                    | Call diverting service 37              | Downloading 119                  |
|--------------------------------------|----------------------------------------|----------------------------------|
| Accessories 175                      | Call logs 35                           | Drafts 92, 103                   |
| Alarms 154                           | Call waiting service 39                | DTMF tones 34, 76                |
| Attachment 93, 105                   | Caller ID service 41, 141              | E                                |
| Audio remote control keys 18, 60, 63 | Car, phone profiles 134                | Earpiece volume 34               |
| Auto answer 141                      | Certification 115                      | Email accounts 104               |
| Auto Launch 115                      | Character input modes 42               | Emergency calls 25, 180          |
| В                                    | Multi tap mode 43                      | External light settings 139      |
| Background playback 61               | Numeric input mode 44                  | F                                |
| Backing up data 164, 166, 168        | Symbol input mode 44                   | Formatting memory card 127       |
| Bluetooth <sup>TM</sup> 158          | T9 mode 43, 45                         | H                                |
| Transferring data 158                | Charging battery 27                    |                                  |
| Bookmarks 116                        | Codes 24                               | Handsfree 72, 144                |
| DOOKINAIKS 110                       | PIN/PIN2 24                            | 1                                |
| <b>U</b>                             | PUK/PUK2 24                            | Inbox 97, 107                    |
| Calculator 154                       | Connecting                             | Incoming display 133             |
| Calendar 150                         | Using a USB cable 165                  | Incoming external light 48       |
| Adding a new appointment 150         | Via Bluetooth™ 158                     | Incoming voice calls during data |
| Managing appointments 151            | Via infrared port 162                  | communication 142                |
| Call                                 | Contacts list 47                       | Indicators                       |
| Answering a call 33                  |                                        | Camera 81                        |
| Answering a video call 74            | Countdown Timer 154                    | External display 20              |
| Auto answer 141                      | D                                      | Main display 19                  |
| Making a call 32                     | Date & time 30                         | Video camera 82                  |
| Making a video call 73               | Dial-up connection 164                 | Video telephony 72               |
| Making an international call 32      | Display language 137                   | Information prompt 22            |
| Call barring service 38              | Display the memory status 46, 88, 124, |                                  |

176 Appendix

147

| Infrared 162                      | N                            | Phone lock 145                      |
|-----------------------------------|------------------------------|-------------------------------------|
| Transferring data 162             | Navigation key 18            | Sending my number 41, 141           |
| Input language 45                 | Network 148                  | Sent messages 99, 108               |
| Input methods 42                  | Notepad 154                  | Shortcut keys                       |
| International Call 32             | 0                            | Navigation keys 16, 18              |
| J                                 | Owner information 56         | Shortcut key 138                    |
| Java <sup>™</sup> application 118 | P                            | Side shortcut key 17, 155           |
| Downloading 119                   | Password                     | Shortcut menu 138                   |
| Reset settings 121                | Call barring service code 24 | Silent, phone profiles 134          |
| Settings 121                      | Centre access code 24        | SIM card 23, 128                    |
| L                                 | Security code 24             | Inserting & removing 23             |
| Language 45, 137                  | Phone Profiles 134           | SIM Tool Kit 154                    |
| Locks                             | Personalising 135            | Soft keys 18                        |
| PIN/PIN2 lock 24                  | PIN/PIN2 24                  | Speaker volume 75, 143              |
| M                                 | Play modes 61, 63            | Speed calling 53                    |
| Meeting, phone profiles 134       | Power saving 132             | Stereo handsfree headset with Audio |
| Memory card 28, 127, 167          | PUK/PUK2 24                  | Remote Control 12, 141, 144         |
| Formatting 127                    | Q                            | Synchronising 170                   |
| Memory manager 114                | QR Code 155                  | T                                   |
| MP3 59                            | R                            | Taking pictures 83                  |
| MPEG4 59                          | Recording videos 85          | Templates 92, 102, 124              |
| Multi task 153                    | Restoring data 164, 166, 169 | Text editing functions 44           |
| Multiparty call service 40        | Ringtone 48, 135             | Theme 132                           |
| Music Library 58, 64              | Ringtone volume 48, 135      | Troubleshooting 174                 |
| Music transfer mode 64            | S                            | TV display 88, 125                  |
| Muting 34, 142                    | Screensaver 120              |                                     |
| My Favourites 68                  | Security settings            |                                     |
| My Items 124                      | Fixed dialling No. 145       |                                     |
|                                   | i nod didining i to: 1 to    |                                     |

Appendix 177

Key guard 146

# **U**Unsent messages 92, 103

USB 165 Cable 12, 27, 165, 170 Transferring data 165

# ٧

Vibration 48, 135 Video cable 125 vObject 126 Vodafone live! 114 Voice recorder 152 Recording 152 Voicemail 36

#### W

WAP push 98 Warranty 4 World Clock 154

178 Appendix

# **Health and Safety Information**

### **Safety Guidelines**

Follow the guidelines below to use your phone in a safe and legal manner.

#### General

- Use your phone in the intended manner (holding it to your ear).
   Incorrect usage may affect its performance. Only qualified service personnel should install or repair the phone and its accessories.
- Use only compatible batteries and accessories. Using incompatible items may permanently damage the phone.
- Do not connect the phone to any other device without reading the provided documentation. The other device may be incompatible.
- When making emergency calls from your phone, ensure that the phone is switched on and in service.
- Interference may affect your phone's performance. Once you
  move away from the source of the interference, the phone should
  operate as usual.
- When the phone is used for extended periods of time, especially in high temperature conditions, the phone surface could become hot. Please use caution when touching the phone under such conditions.

### **Operating environment**

 Do not use a hand-held phone while driving or otherwise operating machinery. If using a hand-held phone, park the vehicle before conversing. If using an integrated handsfree device, make sure the phone is securely in its holder.

- Switch your phone off if you are entering a hospital or other such institution. Medical equipment may be affected by the phone so you should observe any building regulation governing phone usage.
- Switch your phone off when on an aircraft. The aircraft's systems may be affected by the phone signal. You are legally obliged to comply with this recommendation.
- Switch your phone off in any facility where posted notices so require.
- Do not use your phone when refuelling. You should keep your phone away from fuel and chemicals.
- Switch your phone off when blasting is in progress. Observe any provided guidelines or regulations.
- Switch your phone off when in an area with a potentially explosive atmosphere (for example fuel storage areas, spray paint facilities etc.).
- Only qualified personnel should install the device in a vehicle.
   Faulty installation or service may be dangerous and may invalidate any warranty. For more information, check with the manufacturer or its representative of your vehicle.

#### **Electronic devices**

If you wear a pacemaker, or are in the company of someone who
does, you should be aware that there is small risk of your phone
interfering with the operation of the pacemaker. Only certain types
of pacemaker are affected and only if the mobile phone is placed
next to it. You should contact your doctor or the manufacturer of
the pacemaker for more information.

- Your phone may interfere with some hearing aids. If this happens you should contact your service provider or doctor.
- Your phone may interfere with the functionality of inadequately shielded medical devices. Consult a physician or the manufacturer of the device to ensure safe procedure.
- Your phone may interfere with the functionality of any inadequately shielded electronic system in a motor vehicle. Examples of this type of system include air-bags and fuel injection. You should contact the manufacturer of the vehicle to ensure that it is properly shielded.

#### **Battery safety**

Your device is powered by a rechargeable battery. The full performance of a new battery is achieved only after two or three complete charge and discharge cycles. The battery can be charged and discharged hundreds of times but it will eventually wear out. When the talk and standby times are noticeably shorter than normal, buy a new battery.

- A new battery or one that has not been used for a long time could have reduced capacity the first few times it is used. The battery can only be charged in temperatures between +5°C (+41°F) and +35°C (+95°F).
- Only use batteries approved by Toshiba and only recharge the battery with the recommended charger supplied by Toshiba.
- When the charger is not in use disconnect it from the power source.
- Do not leave the battery connect to the charger and power source for longer then necessary as overcharging it will shorten its life.

- Do not short-circuit the battery. Accidental short-circulating can occur when a metallic object causes a direct connection between the + and - terminals of the battery.
- Do not leave the battery in a cold (for example, a fridge) or hot place (for example, in a car exposed to direct sunlight) as this will effect its performance.
- · Do not dispose of the battery in a fire.
- Do not dispose of the battery in an ordinary bin. The battery contains toxic chemicals and must be disposed of in the correct manner. Contact your local authority for more information.

#### **Emergency Calls**

Calls cannot be made to emergency services (page 25) while data communication is being performed within a GSM area. If the system mode (page 148) is set to **UMTS Only** or **GSM Only**, calls cannot be made to emergency services if the selected network is unavailable. Also, calls may not be able to be made to emergency services depending on the network services of some service providers.

You can still make calls to emergency services when the SIM card is not inserted, the SIM card is locked, the phone lock is set, Fixed Dialling Numbers is set, flight mode is set or call barring service is set.

However, there is no guarantee that a connection can be established in all countries and areas because operation of your phone differs depending on the wireless network, wireless signal and your phone's setting status. Do not rely on just your mobile phone when you need to make important calls such as calls to emergency services.

#### **FCC RF Exposure Information**

Your handset is a radio transmitter and receiver. It is designed and manufactured not to exceed the emission limits for exposure to radio frequency (RF) energy set by the Federal Communications Commission of the U.S. Government.

The guidelines are based on standards that were developed by independent scientific organisations through periodic and thorough evaluation of scientific studies. The standards include a substantial safety margin designed to assure the safety of all persons, regardless of age and health.

The exposure standard for wireless handsets employs a unit of measurement known as the Specific Absorption Rate, or SAR. The SAR limit set by the FCC is 1.6W/kg. The tests are performed in positions and locations (e.g., at the ear and worn on the body) as required by the FCC for each model. The highest SAR value for this model handset when tested for use at the ear is 0.513W/kg and when worn on the body, as described in this user guide, is 0.404W/ kg. Body-worn Operation; This device was tested for typical bodyworn operations with the back of the handset kept 1.5cm from the body. To maintain compliance with FCC RF exposure requirements. use accessories that maintain a 1.5cm separation distance between the user's body and the back of the handset. The use of beltclips. holsters and similar accessories should not contain metallic components in its assembly. The use of accessories that do not satisfy these requirements may not comply with FCC RF exposure requirements, and should be avoided.

The FCC has granted an Equipment Authorization for this model handset with all reported SAR levels evaluated as in compliance with the FCC RF emission guidelines. SAR information on this model handset is on file with the FCC and can be found under the Display Grant section of http://www.fcc.gov/oet/fccid after searching on FCC ID SP2-CC4-E02.

Additional information on Specific Absorption Rates (SAR) can be found on the Cellular Telecommunications & Internet Association (CTIA) website at http://www.phonefacts.net.

## **European RF Exposure Information**

Your mobile device is a radio transmitter and receiver. It is designed not to exceed the limits for exposure to radio waves recommended by international guidelines. These guidelines were developed by the independent scientific organisation ICNIRP and include safety margins designed to assure the protection of all persons, regardless of age and health.

The guidelines use a unit of measurement known as the Specific Absorption Rate, or SAR. The SAR limit for mobile devices is 2 W/kg and the highest SAR value for this device when tested at the ear was 0.946 W/kg\*. As mobile devices offer a range of functions, they can be used in other positions, such as on the body as described in this user guide\*\*. In this case, the highest tested SAR value is 0.580 W/kg\*.

As SAR is measured utilising the device's highest transmitting power the actual SAR of this device while operating is typically below that indicated above. This is due to automatic changes to the power level of the device to ensure it only uses the minimum level required to reach the network.

The World Health Organization has stated that present scientific information does not indicate the need for any special precautions for the use of mobile devices. They note that if you want to reduce your exposure then you can do so by limiting the length of calls or using a 'hands-free' device to keep the mobile phone away from the head and body. Additional Information can be found on the websites of the World Health Organization (http://www.who.int/emf).

- \* The tests are carried out in accordance with international guidelines for testing.
- \*\* Please see the <FCC RF Exposure Information> section about body worn operation.

## **Menu Structure**

1. Games & More

Applications

Screensavers

Settings

Java Information

2. Vodafone live!

Vodafone live!

Enter URL

Bookmarks What's New

Games

Ringtones

Pictures

News

Sport

History Browser Settings

3. Media Player

Music Tab Video Tab

ridoo idb

Streaming Tab

4. Camera

Take Picture

Record Video

Scan Data

Settings

Memory Status

5. Messaging

Create Message

Inbox Drafts

Sent Messages

Unsent Messages

Email live! Studio Templates

Settings **6. My Items** 

Pictures

Videos

Sounds & Ringtones
Games & More

My Saved Pages

live! Studio

Templates

Other Documents

Memory Status

7. Organiser & Tools

SIM Tool Kit

Calendar Alarms

Calculator

Converter

Voice Recorder

Countdown Timer

Notepad World Clock

Backup

8. Contacts

Contacts List Create Contact

Call Log

Manage Category Manage Group

Send My vCard

Synchronise

My Details

Settings

Memory Status Service Dial No

9. Settings

Phone Profiles

Display Settings

Phone Settings

Call Settings

Media Player Set Security Settings

Memory Settings

Network & Internet

Connectivity

#### **Purchase Record**

For your future reference, we recommend that you fill in your purchase details in the form below.

| Serial Number* |  |
|----------------|--|
| Dealer Name    |  |
| Purchase Date  |  |

<sup>\*</sup> The serial number is printed on the bottom of the battery compartment.

## Following information is only for EU-member states:

The use of the symbol indicates that this product may not be treated as household waste. By ensuring this product is disposed of correctly, you will help prevent potential negative consequences for the environment and human health, which could otherwise be caused by inappropriate waste handling of this product. For more detailed information about recycling of this product, please contact your local city office, your household waste disposal service or the shop where you purchased the product.

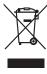